# Die Online-Tools von eAQUA Demonstration Kookkurrenz-Analyse

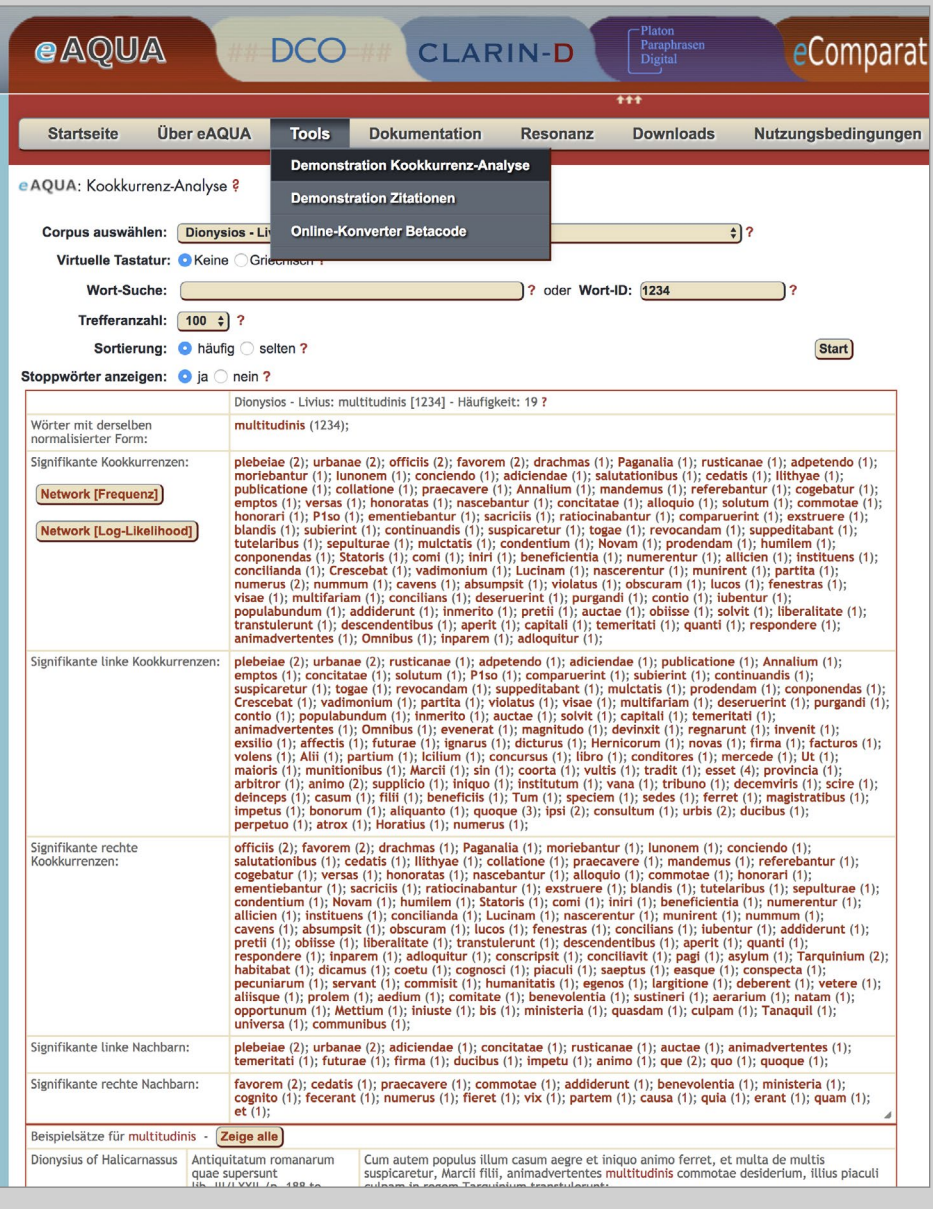

Abbildung 5. Demonstration Kookkurrenz-Analyse

# Demonstration Kookkurrenz-Analyse

Die Demonstration der Kookkurrenz-Analyse ist über den Menü-Punkt Tools erreichbar (■ Abbildung 5). Sie beinhaltet einige grundsätzliche Analyseergebnisse aus dem Projekt-Portal und wurde im Laufe der Dissemination um weitere Korpora ergänzt. Für den Login in den geschützten Bereich, in dem Ergebnisse von Korpora abgerufen werden können, die an Benutzungslizenzen gebunden sind, ist am rechten Bildschirmrand ein Link zum Login vorgesehen.

Nach Auswahl des Korpus im oberen Bereich gibt es mehrere Möglichkeiten für eine Suche in der Datenbank. Im Feld Wort-Suche kann nach einem Wort oder Wort-Teil in der Datenbank gesucht werden. Das Feld ist mit einer Autovervollständigung versehen, die ab drei Buchstaben wirksam wird. Diese listet alle gefundenen Wörter (mit ihren Häufigkeiten in Klammern) auf. Bei Klick auf eines der Listenergebnisse wird dieses Wort übernommen. Es ist daran zu erkennen, dass rechts im Feld Wort-ID eine Zahl steht. Bei Klick auf die Schaltfläche Start würde dieses Wort analysiert.

Falls keine Vorschläge unterbreitet werden, kann in der Datenbank nach Treffern gesucht werden, indem man nur die Anfangsbuchstaben in das Feld eingibt und dann auf Start klickt. Es erscheint eine Liste aller Terme, die mit diesen Buchstaben beginnen. Die Begriffe sind mit einem Link versehen, der die Kookkurrenz-Analyse für den Suchbegriff startet.

Falls durch eine vorhergehende Suche die ID des Wortes bekannt ist, kann diese auch in das Feld Wort-ID eingetragen und so die Analyse gestartet werden.

Es gibt bei der Kookkurrenzanalyse eine Beschränkungsmöglichkeit hinsichtlich der maximal anzuzeigenden Treffer, die über den Dropdown-Button Trefferanzahl einstellbar sind. Dies ist wegen der dynamisch geladenen Visualisierung notwendig, damit die Seite nicht allzu lang zum Laden benötigt. Um auch unsignifikante Kookkurrenzen finden zu können, ist ein zusätzlicher Sortierungsfilter eingebaut. So lassen sich zu einem Wort zum Beispiel die 100 unsignifikantesten Kookkurrenzen anzeigen, indem die Trefferanzahl auf 100 und die Sortierung auf selten gesetzt wird.

Demonstration Kookkurrenz-Analyse

| Wörter mit derselben<br>normalisierter Form:                                         | multitudinis (1234);                                                                                                    |
|--------------------------------------------------------------------------------------|----------------------------------------------------------------------------------------------------|
| Signifikante Kookkurrenzen:<br><b>Network [Frequenz]</b><br>Network [Log-Likelihood] | plebeiae (2); urbanae (2); officiis (2); favorem (2); drachmas (1); Paganalia (1); rusticanae (1); adpetendo (1);<br>moriebantur (1); lunonem (1); conciendo (1); adiciendae (1); salutationibus (1); cedatis (1); llithyae (1);<br>publicatione (1); collatione (1); praecavere (1); Annalium (1); mandemus (1); referebantur (1); cogebatur (1);<br>emptos (1); versas (1); honoratas (1); nascebantur (1); concitatae (1); alloquio (1); solutum (1); commotae (1);<br>honorari (1); P1so (1); ementiebantur (1); sacriciis (1); ratiocinabantur (1); comparuerint (1); exstruere (1);<br>blandis (1); subierint (1); continuandis (1); suspicaretur (1); togae (1); revocandam (1); suppeditabant (1);<br>tutelaribus (1); sepulturae (1); mulctatis (1); condentium (1); Novam (1); prodendam (1); humilem (1);<br>conponendas (1); Statoris (1); comi (1); iniri (1); beneficientia (1); numerentur (1); allicien (1); instituens (1);<br>concilianda (1); Crescebat (1); vadimonium (1); Lucinam (1); nascerentur (1); munirent (1); partita (1);<br>numerus (2); nummum (1); cavens (1); absumpsit (1); violatus (1); obscuram (1); lucos (1); fenestras (1);<br>visae $(1)$ ; multifariam $(1)$ ; concilians $(1)$ ; deseruerint $(1)$ ; purgandi $(1)$ ; contio $(1)$ ; iubentur $(1)$ ;<br>populabundum (1); addiderunt (1); inmerito (1); pretii (1); auctae (1); obiisse (1); solvit (1); liberalitate (1); |

Abbildung 6. Schaltflächen zum Aufruf der Netzwerk-Visualisierung

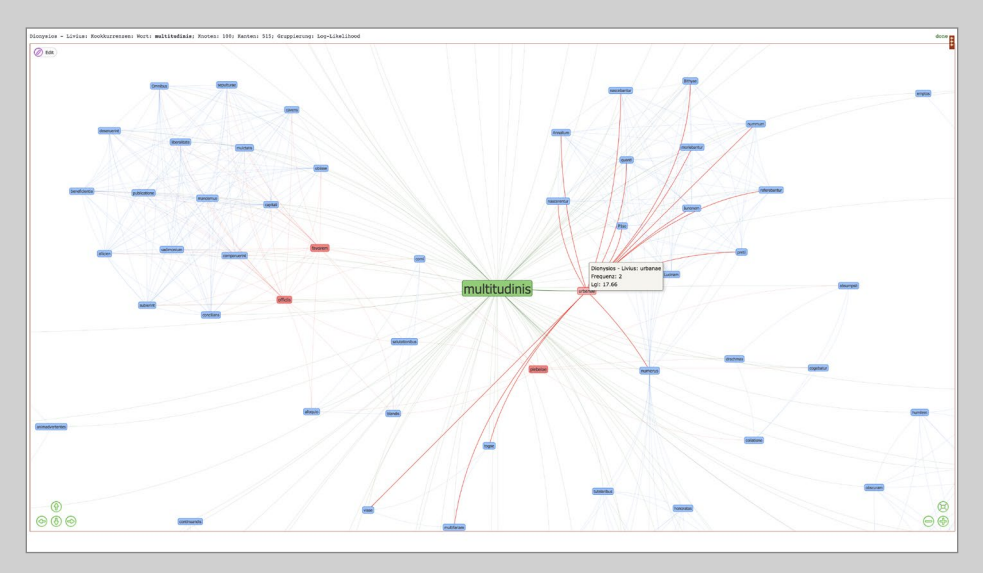

Abbildung 7. Netzwerk-Visualisierung von Kookkurrenzen

Das Ergebnis präsentiert sich als Liste unterteilt in Wörter mit ähnlichem Zusammenhang, den signifikantesten (bzw. hier auch unsignifikantesten) Satzkookkurrenzen (gesamt / links / rechts) sowie den (un-)signifikantesten rechten und linken Nachbarn. Außerdem werden die (un-)signifikantesten Kookkurrenzen in einer Visualisierung dargestellt. Zu deren Aufruf werden in der linken Spalte unterhalb von "Signifikante Kookkurrenzen" zwei Schaltflächen eingeblendet (■ Abbildung 6).

Ganz am Ende finden sich Belegstellen, in denen das Wort Verwendung findet. Als Satzkookkurrenz wird das gemeinsame Auftreten zweier Wörter innerhalb eines Satzes verstanden. Stehen die beiden Wörter direkt nebeneinander, wird auch von Nachbarschaftskookkurrenz gesprochen. Steht ein Kookkurrent links / rechts vom Ausgangswort, wird er unter linke / rechte Kookkurrenzen einsortiert, steht er direkt, ohne ein Wort dazwischen, daneben, wird er zusätzlich unter linke / rechte Nachbarn gelistet. Die Listen der linken / rechten Nachbarn sind demzufolge jeweils eine Teilmenge der Listen der linken/rechten Kookkurrenzen. Wörter mit ähnlichem Zusammenhang ergeben sich dann, wenn die Kookkurrenzprofile vergleichbar sind.

Die Listen der Kookkurrenzen sind jeweils mit Querverweisen hinterlegt. Bei Klick auf ein Wort wird die Kookkurrenzsuche genau für diesen Term gestartet, bei Klick auf die Zahl in Klammern, die die Häufigkeit der Vorkommen angibt, werden Belegstellen mit beiden Ausdrücken angezeigt.

### Visualisierung der Kookkurrenzen

In der Liste der Kookkurrenzen zu einem Wort werden in der linken Spalte unterhalb des Eintrags "Signifikante Kookkurrenzen" dynamisch zwei Schaltflächen eingeblendet. Ein Klick darauf öffnet ein neues Browserfenster mit einer in Java-Script geschriebenen Netzwerk-Visualisierung vis.js10 (■ Abbildung 7). Es besteht die Möglichkeit, die Knoten einmal nach der Frequenz (Häufigkeit) der Kookkurrenzen, zum anderen nach dem Signifikanzmaß Log-Likelihood zu gruppieren. Zu den Signifikanzmaßen und deren Bedeutung finden sich die Erklärungen weiter unten.

Gruppierungen werden optisch durch unterschiedliche Farben dargestellt. Ähnliche Werte erhalten die gleiche Farbe. Für die Stabilisierung des sich darstellenden Netzwerkes können verschiedene Algorithmen benutzt werden, die in der rechten Konfigurationsspalte auswählbar sind. Voreingestellt ist hierbei der Barnes-Hut-Algorithmus,<sup>11</sup> der die Anzahl der zu berechnenden Wechselwirkungen durch geschicktes Zusammenfassen reduziert.

<sup>10</sup> URL: [http://visjs.org/;](http://visjs.org/) Apache 2.0 / MIT-Lizenz.

<sup>11</sup> Josh Barnes, Piet Hut (1986): A hierarchical O(N log N) force-calculation algorithm, in Nature 324, 446–449; [https://doi.org/10.1038/324446a0.](https://doi.org/10.1038/324446a0)

Demonstration Kookkurrenz-Analyse

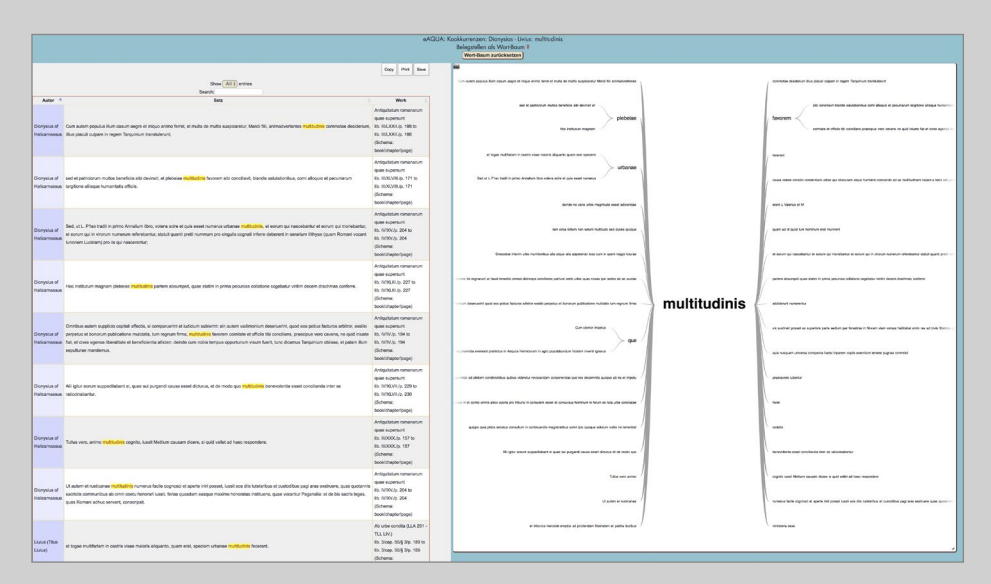

Abbildung 8. Belegstellenanzeige mit Wortbaum

Um die Darstellungszeiten zu beschleunigen, werden die ersten Berechnungsrunden<sup>12</sup> im Hintergrund durchgeführt, danach werden lediglich die Knoten und erst ganz zum Schluss die Kanten (Verbindungslinien) dargestellt.

Auch noch während der Stabilisierung können die Kanten an- oder abgestellt werden und zwar rechts in den Einstellungs-Optionen edges: hidden.

### Belegstellen und Wortbaum anzeigen

Der Wortbaum stellt mehrere parallele Wortfolgen dar, um zu zeigen, welche Wörter einem Zielwort am häufigsten folgen oder vorangehen (■ Abbildung <sup>8</sup>). Als Basis dienen die kompletten Tokens (Sätze) aller Satz-Kookkurrenzen zu einem Wort, die hier als Belegstellen bzw. Beispielsätze bezeichnet sind.

Wurde zuvor ein bestimmtes Wort als Kookkurrent zum Zielwort ausgewählt, reduziert sich die angezeigte Belegstellenliste auf diejenigen, die beide Begriffe enthalten und der Wortbaum rückt an die Stelle vor. Der gleiche Effekt lässt sich erreichen, indem innerhalb des Wortbaumes auf einen Begriff geklickt wird.

Es gibt mehrere Möglichkeiten, das Fenster mit den Fundstellen und dem Wortbaum aufzurufen:

- – Nach der Suche in den Listen zu den signifikanten Kookkurrenzen, indem auf die Zahl in den runden Klammern geklickt wird.
- – Unterhalb der signifikanten Kookkurrenzen, indem auf die Schaltfläche "Zeige alle" geklickt wird.
- – In der Netzwerk-Visualisierung, indem auf einen Knoten geklickt wird.

<sup>12</sup> Genaugenommen ist es die achtfache Anzahl der Knoten.

Demonstration Kookkurrenz-Analyse

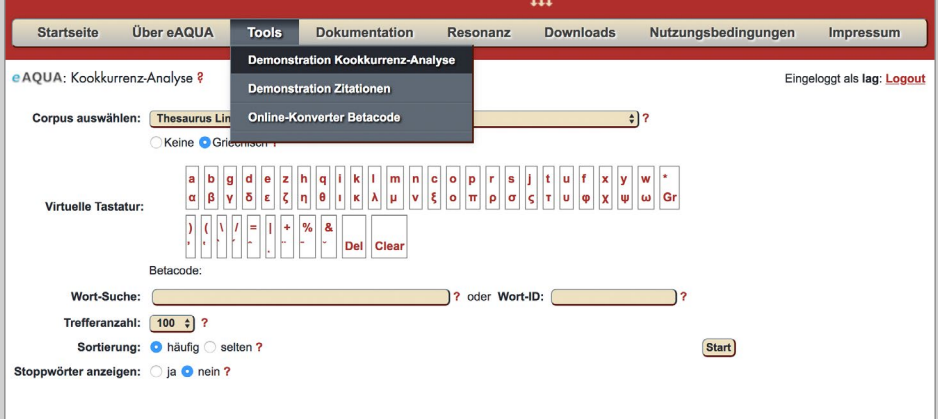

Abbildung 9. Kookkurrenzanalyse Auswahl TLG-E

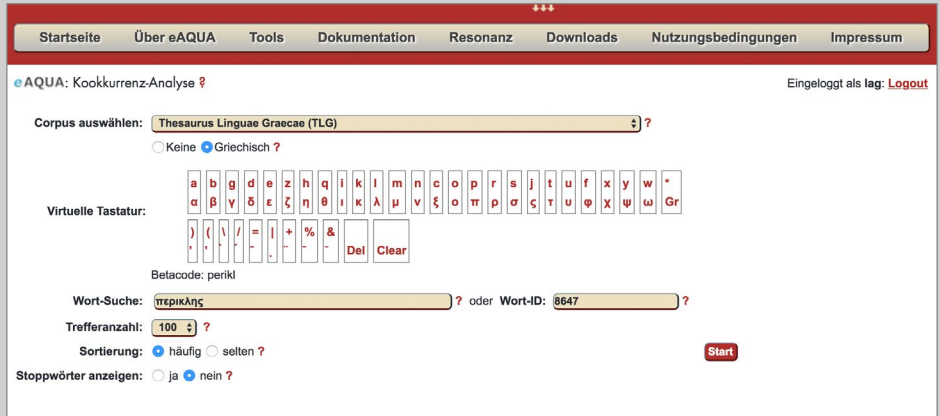

Abbildung 10. Kookkurrenzanalyse Suchmaske zu Perikles

### Beispielbenutzung Schritt für Schritt

#### Korpus auswählen

Unter dem Reiter Tools öffnet sich das Tool "Kookkurrenz-Analyse", anschließend eine Suchmaske. Der erste Arbeitsschritt ist die Auswahl des Textkorpus. Über die Vorauswahl des Korpus ist eine Wahl zwischen verschiedenen freien und lizenzpflichtigen Korpora bzw. Subkorpora möglich. In diesem Beispiel dient der "Thesaurus Linguae Graecae" (TLG-E) als Ausgangsbasis. Hierfür sind derzeit Zugangsdaten und Berechtigungsnachweise notwendig. Die Zugangsdaten können eingegeben werden, indem rechts auf Login geklickt wird (■ Abbildung 9).

### Suchmaske: Wort-Suche

Das griechische (bzw. in der Auswahl eines lateinischen Korpus das lateinische) Wort wird nach Installation einer Altgriechisch-Tastatur mit Akzenten und ohne Trunkierungen in das Eingabefeld eingegeben bzw. direkt über den Kopierbefehl eingefügt. Für den Fall, dass das Programm das gesuchte Wort nicht erkennt, werden vergleichbare Wörter vorgeschlagen. Bei wiederholter Suche des gleichen Wortes empfiehlt es sich, die Word ID zu notieren und in das dafür vorgesehene Feld einzutragen. Mit dem Befehl "Start" wird das gesamte ausgewählte Korpus, basierend auf den satzweise enthaltenen Texten, nach der eingegebenen Wortform hin analysiert.

## Suchmaske: Word-ID

Die Word-ID legt für jede Wortform im zugrundeliegenden Korpus eine bestimmte Nummer fest. In diesem Beispiel ist die ID für das Suchwort Περικλῆς die Zahl 8647 (■ Abbildung 10).

Demonstration Kookkurrenz-Analyse

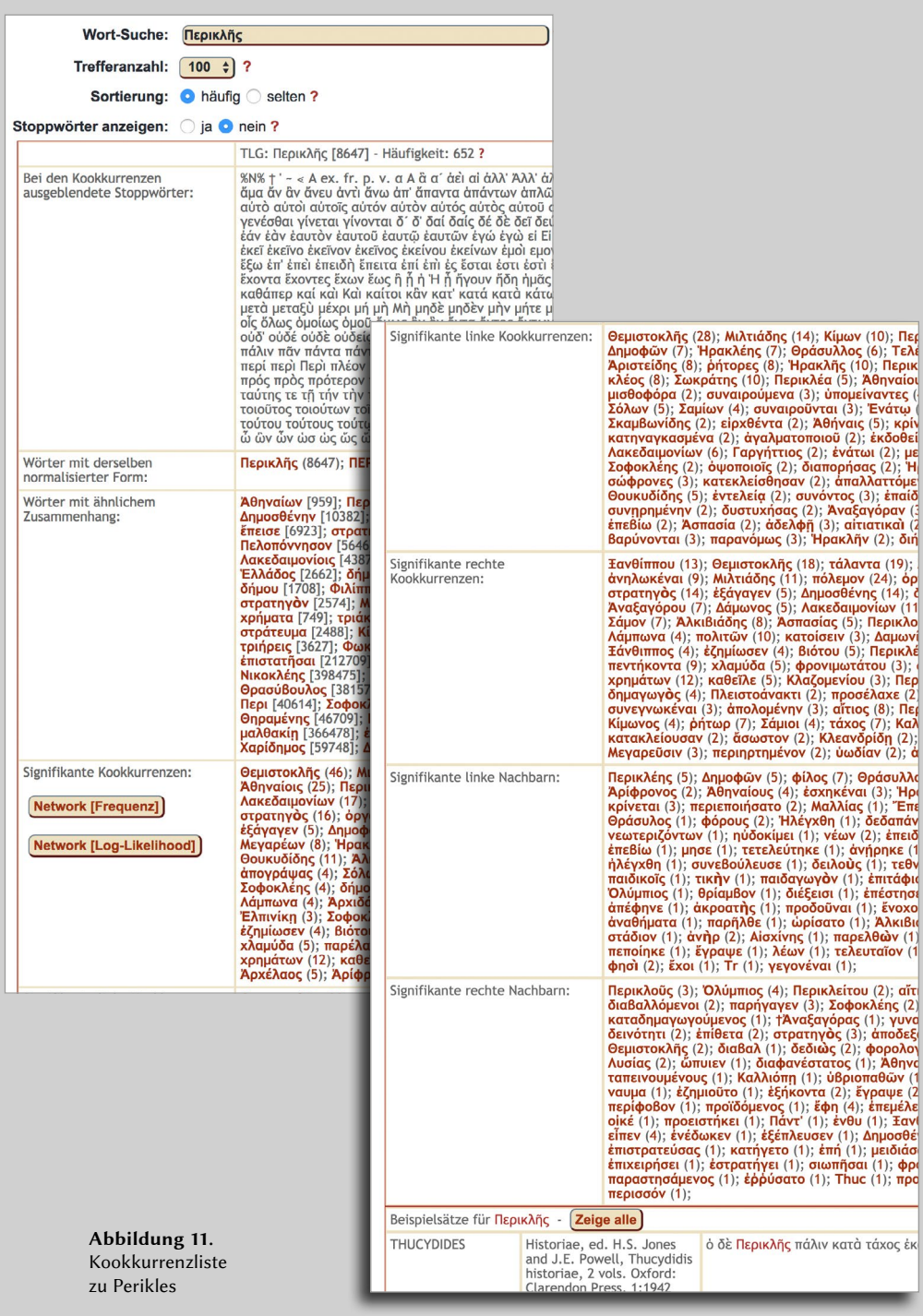

### Trefferanzahl und Sortierung

Nachfolgend kann das Ergebnis nach der Trefferanzahl eingegrenzt werden oder aber man lässt sich alle Treffer anzeigen. Für das genannte Suchwort ergäbe das eine Trefferanzahl von 652, wie in der Ergebnisanzeige zu sehen ist (■ Abbildung 11). Weiterhin kann die Ergebnistabelle nach besonders häufigen oder selten vorkommenden Kookkurrenzen sortiert werden.

### Stoppwörter

Eine Liste mit sogenannten Stoppwörtern ermöglicht es, diese aus dem Gesamtergebnis auszusortieren. Dabei handelt es sich um vorab definierte Wörter wie Artikel, Pronomen etc., die keine inhaltliche Aussagekraft haben, aber so häufig sowohl im Graphen wie in der Ergebnistabelle vorkommen, dass die Aussagekraft der Ergebnisse davon nachhaltig beeinflusst wird. Es empfiehlt sich, zuerst die Stoppwörter auszublenden, d. h. mit eingeschalteter Stoppwortliste zu suchen und erst – bei Bedarf – in einem zweiten Schritt mit eingeblendeten Stoppwörtern (d. h. mit ausgeschalteter Stoppwortliste).

### Ergebnisanzeige und Kategorien

Nachdem auf diese Weise die Darstellung des Ergebnisses eingestellt ist, erhält man eine tabellarische Auflistung der analysierten Kookkurrenz mit nachfolgender Untergliederung.

Im unteren Bildabschnitt zeigt sich eine Auswahl der Quellenbelege für das Suchwort Perikles. Hier hat man die Möglichkeit sich alleQuellenbelege anzusehen und herunterzuladen. Dafür ist die Schaltfläche "Zeige alle" zu wählen. Daraufhin öffnet sich ein neues Fenster mit der gesamten Quellentabelle, einer weiteren Suchmaske und den Möglichkeiten, die Tabelle zu exportieren.

Die Ergebnisanzeige wird zunächst als tabellarische Aufschlüsselung des Ergebnisses in mehreren Unterkategorien mit einer Vielzahl an Wörtern und Kookkurrenzen präsentiert. Im unteren Bildabschnitt schließt sich eine Tabelle mit allen Quellen- und Belegstellen der Textpassagen an, in denen das Suchwort Perikles vorkommt. Doch zunächst zum tabellarischen Ergebnis: Im Kopf der Tabelle steht ein Hinweis zu dem Suchwort mit Word-ID und Trefferanzahl. Unterhalb des Tabellenkopfes liegt nun das Ergebnis nach folgenden Kategorien aufgeschlüsselt vor:

- – Ausgeblendete Stoppwörter: Keine Verlinkung.
- – Wörter mit derselben normalisierten Form: Verlinkung zu neuer Suche (Wort).
- – Wörter mit ähnlichem Zusammenhang: Verlinkung zu neuer Suche (Wort).

Demonstration Kookkurrenz-Analyse

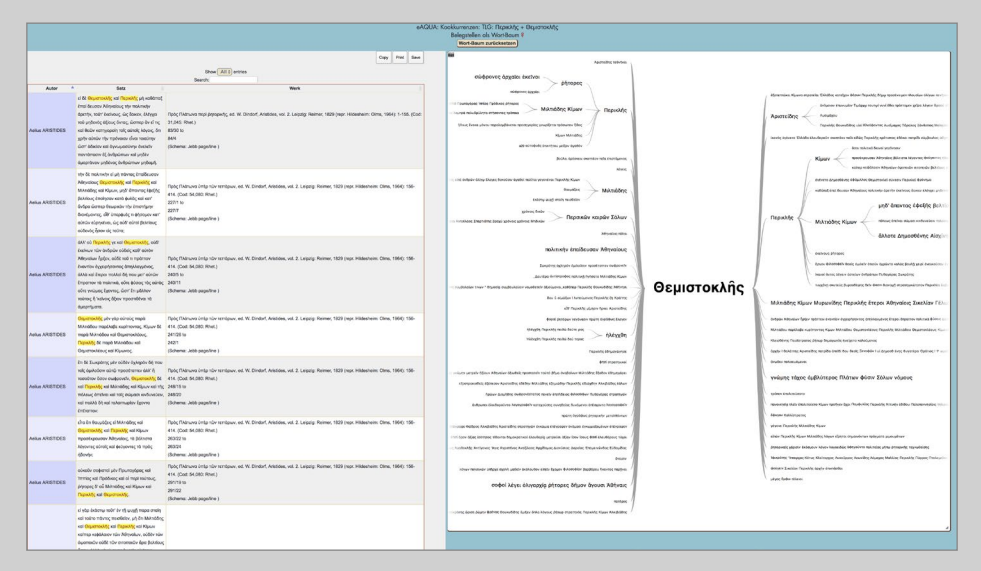

Abbildung 12. Belegstellen und Wortbaum der Kookkurrenz Perikles und Themistokles

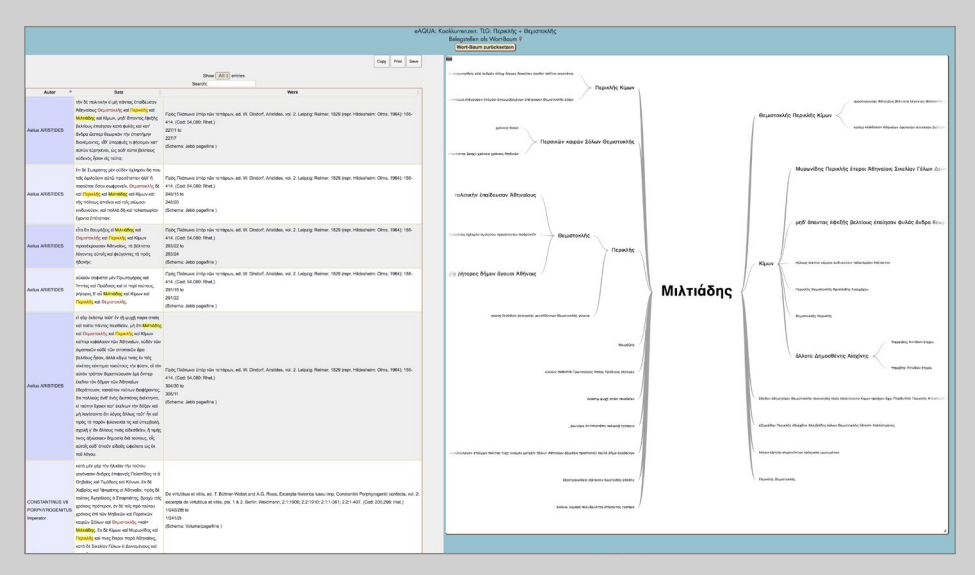

Abbildung 13. Belegstellen und Wortbaum der Kookkurrenz Perikles und Miltiades

- – Signifikante Kookkurrenzen: Verlinkung zu neuer Suche (Wort), Verlinkung Belegstellen mit Wortbaum (Zahl), Verlinkung zur Netzwerkvisualisierung (Schaltflächen).
- – Signifikante linke Kookkurrenzen: Verlinkung zu neuer Suche (Wort), Verlinkung Belegstellen mit Wortbaum (Zahl).
- – Signifikante rechte Kookkurrenzen: Verlinkung zu neuer Suche (Wort), Verlinkung Belegstellen mit Wortbaum (Zahl).
- – Signifikante linke Nachbarn: Verlinkung zu neuer Suche (Wort), Verlinkung Belegstellen mit Wortbaum (Zahl).
- – Signifikante rechte Nachbarn: Verlinkung zu neuer Suche (Wort), Verlinkung Belegstellen mit Wortbaum (Zahl).
- – Auswahl an Belegstellen: Sämtliche Quellenstellen, in denen das Suchwort vorkommt.

### Belegstellen und Wortbaum

Sobald man die neben der Kookkurrenz in Klammern stehende Zahl anklickt, öffnet sich ein neues Fenster mit einer tabellarischen Aufstellung aller Quellenbelege, in denen das Suchwort Perikles mit der Kookkurrenz gemeinsam auftritt. Im Beispiel wurde auf die Zahl <sup>46</sup> neben Themistokles geklickt (■ Abbildung <sup>12</sup>). Beide Suchwörter sind eingefärbt, um diese im Text schneller auszumachen. Neben der Tabelle befindet sich im rechten Bildabschnitt ein "Wortbaum", der die Position der Kookkurrenz als Satzbestandteil innerhalb der Quellenstellen darstellt und gleichzeitig einen Überblick über diese Quellenstellen liefert.

Dabei ist zu beachten, dass jedes Wort innerhalb des Wortbaumes wiederum eine verlinkte Kookkurrenz darstellt, die mit dem Suchwort Perikles verbunden ist. Mit einem Klick auf die entsprechende Kookkurrenz richten sich sowohl der Wortbaum als auch die Quellentabelle nach dieser Neuwahl aus.

Alle Kookkurrenzen sind mit einer neuen Suchfunktion verknüpft. Das heißt, wenn eine Kookkurrenz angeklickt wird, öffnet dies eine neue Suchmaske für das angeklickte Wort, das aber nicht im Zusammenhang mit der bereits durchgeführten Suche steht, sondern eine neue Suche darstellt. Die Beziehung zu dem ersten Suchwort lässt sich darstellen, indem man auf die Trefferanzahl klickt. Für die Kookkurrenz Themistokles bedeutet dies also 46 Belegstellen, die in direktem Zusammenhang zu dem Suchwort Perikles stehen. Innerhalb der Quellentabelle ist es möglich, nach bestimmten Worten zu suchen. Dies erfolgt über die Suchmaske im Tabellenkopf.

Mit der Auswahl einer neuen Kookkurrenz aus dem Wortbaum richten sich Quellentabelle und Wortbaum nach dieser neuen Kookkurrenz aus und ergeben eine neue Quellenausgabe nach der Kombination Perikles und Miltiades, sowie einen neuen Wortbaum mit Miltiades im Zentrum (■ Abbildung <sup>13</sup>).

# Die Online-Tools von eAQUA Demonstration Kookkurrenz-Analyse

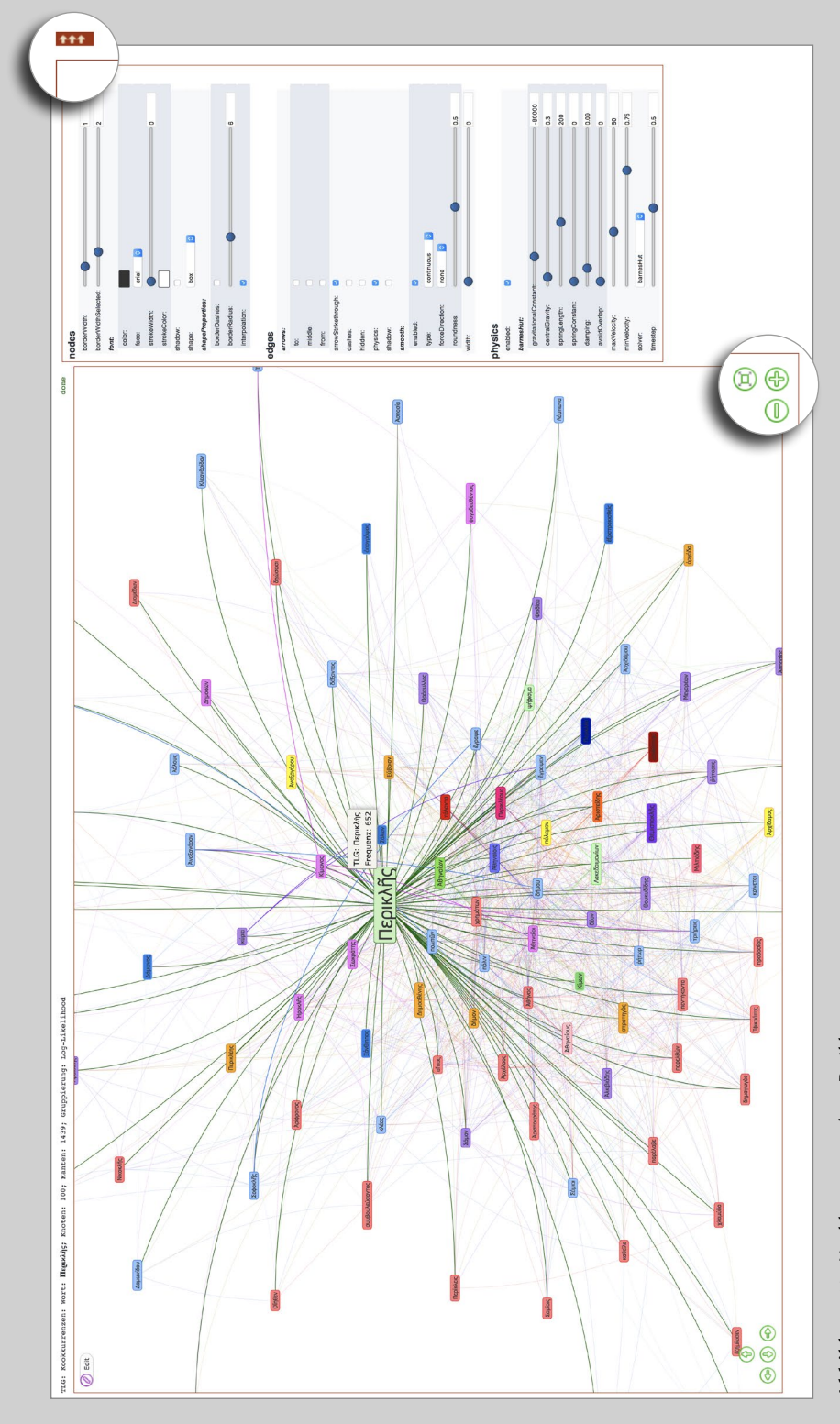

Abbildung 14. Kookkurrenzgraph zu Perikles Abbildung 14. Kookkurrenzgraph zu Perikles

### Kookkurrenzgraph

Über die Schaltflächen "Network [Frequenz]" bzw. "Network [Log-Likelihood]" gelangt man von der rein tabellarischen Darstellung in die graphische Visualisierung. Mit der Auswahl einer der beiden Graphenvarianten, die sich lediglich in der Art der visuellen Gruppierung der Knoten unterscheiden, öffnet sich ein neues Fenster mit einem sich bewegenden Graphen (■ Abbildung 14).

Im rechten Bildabschnitt öffnet sich zudem über die Pfeilschaltfläche eine Bildbearbeitungsleiste mit verschiedenen Werkzeugen, um die Darstellung des Graphen zu beeinflussen. Die Bearbeitungsmöglichkeiten sind dabei vielfältig und einmal in die darstellende sowie in die berechnende Methode zu unterscheiden. Darstellerische Veränderungen beziehen sich hauptsächlich auf die Farbgebung von Kanten und Knoten, Schriftgröße, Feldfenster etc. Durch die Berechnungsmethode besteht die Möglichkeit, den Graphen neu zu visualisieren. So können sich mit Variationen von

- – force Direction
- – Type
- – Solver
- – Physics

mehrere Graphen mit der gleichen Datenausgangsbasis ergeben.

Sollte der Graph einmal zu groß werden und über das Fenster hinauswachsen, kann er mittels der Zoomfunktion in der rechten, unteren Ecke wieder justiert werden.

Demonstration Zitation

| Auswahl entfernen                     | Greek Texts in Greek and Roman Material from Perseus Digital Library | Zurück zur Korpus-Wahl                                                       |
|---------------------------------------|----------------------------------------------------------------------|------------------------------------------------------------------------------|
| [78]                                  | Flavius Josephus [69]                                                | Plotinus [97]                                                                |
| Lives [1]                             | Antiquitates Judaicae [1]                                            | Enneades [1]                                                                 |
| Lives [6]                             | Contra Apicnem [2]                                                   | Plutarch [79]                                                                |
| Lives [7]                             | De bello Judaico libri vii [3]                                       | Ad principem ineruditum [55]                                                 |
| Lives [8]                             | Josephi vita [4]                                                     | Adversus Colotern [78]                                                       |
| Lives [10]                            | Flavius Vopiscus [61]                                                | Aemilius Paulus [80]                                                         |
| Lives [11]                            | Carus et Carinus et Numerianus [30]                                  | Amatoriae narrationes [53]                                                   |
| Lives [13]                            | Divus Aurelianus (26)                                                | Amatorius [52]                                                               |
| Lives [14]                            | Firmus Saturninus, Proculus et Bonosus [29]                          | An Recte Dictum Sit Latenter Esse Vivendum [79]                              |
| Lives [15]                            | Probus [28]                                                          | An seni respublica gerenda sit [56]                                          |
| Lives [17]                            | Tacitus (27)                                                         | An virtus doceri possit [32]                                                 |
| Lives [18]                            |                                                                      | An vitiositas ad infelicitatem sufficia [38]                                 |
| Lives [19]                            | Galen [48]                                                           | Animine an corporis affectiones sint peicres [39]                            |
| Lives [20]                            | On the Natural Faculties. [1]                                        | Antony [85]                                                                  |
| Lives [21]                            | Harpocration, Valerius [49]                                          | Apophthegmata Laconica [18]                                                  |
| <b>Lives</b> [22]                     | Lexicon in decem oratores Atticos [1]                                | Aquane an ignis sit utilior [66]                                             |
| Lives [23]                            | Heliodorus of Emesa [50]                                             | Bruta animalia ratione uti (66)                                              |
| Lives [24]                            | Aethiopica [1]                                                       | Caius Marcius Coriolanus [116]                                               |
| Lives [25]                            |                                                                      | Comparationis Aristophanis et Menandri compendium [61]                       |
| Lives [26]                            | Hermas, 2nd cent, [51]                                               | Comparison of Demetrius and Antony [103]                                     |
| Lives [27]                            | The Shepherd of Hermas [1]                                           | Compendium Argumenti Stoicos absurdiora poetis dicere [75]                   |
| Lives [28]                            | Herodian [52]                                                        | Compendium libri de animae procreatione in Timaeo [73]                       |
| Lives [31]                            | Ab excessu divi Marci [1]                                            | Conjugalia Praecepta [14]                                                    |
| Lives [32]                            |                                                                      | Consolatio ad Apollonium [12]                                                |
| Lives [33]                            | Herodotus [53]                                                       | Consolatio ad uxorem [50]                                                    |
| Lives [34]                            | The Histories [1]                                                    | De Alexandri magni fortuna aut virtute [26]                                  |
| Lives [36]                            | Hesiod [54]                                                          | De E apud Delphos (29)                                                       |
| Lives [37]                            | Shield of Heracles (Greek). Machine readable text [1]                | De Herodoli malignitate [62]                                                 |
| Lives [38]                            | Theogony (Greek), Machine readable text [2]                          | De Iside et Osiride [26]                                                     |
| Lives [41]                            | Works and Days (Greek). Machine readable text [3]                    | De Pythiae oraculis [30]                                                     |
| Lives [42]                            |                                                                      | De Recta Ratione Audiendi [5]                                                |
| Lives [43]                            | Hippocrates [55]                                                     | De Se Ipsum Citra Invidiam Laudando [45]                                     |
| Lives [46]                            | Hippocrates Collected Works I [1]                                    | De Stoicorum repugnantis [74]                                                |
| Lives [47]                            | Osuvres Completes D'Hippocrate. [2]                                  | De amicorum multitudine (9)                                                  |
| Lives [48]                            | Homer [62]                                                           | De amore prolis [37]                                                         |
| Achillas Tatius [1]                   | Illad (Greek). Machine readable text [1]                             | De animae procreatione in Timaeo [72]                                        |
| Leucippe et Citophon [1]              | Odyssey (Greek). Machine readable text [2]                           | De capienda ex inimicis utilitate (8)                                        |
|                                       | Hugh G. Evelyn-White [63]                                            | De cohibenda ira [34]                                                        |
| Aelian [3]<br>De Natura Animalium [1] | Homeric Hymns [1]                                                    | De communibus notitis adversus Stoicos [76]<br>De cupiditate divitiarum [42] |

Abbildung 15. Werkauswahl bei der Parallelstellensuche

| e AQUA: Zitationen il                                                                                                    |                                                                                                    |                                        |                                      |                                                                                                    |                                      |                                                           |                                                                                     |                  |                                                                           |                                      | Nicht eingeloggt: Legin<br>Zurück zur Korpus-Wahl |
|----------------------------------------------------------------------------------------------------|----------------------------------------------------------------------------------------------------|----------------------------------------|--------------------------------------|----------------------------------------------------------------------------------------------------|--------------------------------------|-----------------------------------------------------------|-------------------------------------------------------------------------------------|------------------|---------------------------------------------------------------------------|--------------------------------------|---------------------------------------------------|
| Oceveius - Livius: Llakes (Titus Llukes) Ab urbe condite. Diservatus of Hallcamassus Antiquitatum consenant quae supersunt<br>$\sim$<br><b>CON</b><br><b>All y</b><br>$516.2 - 315.2 - 316.2$<br>$\overline{\text{crr}}$ ?<br>$\sim$ $\sim$ $\sim$ |                                                                                                    |                                        |                                      |                                                                                                    |                                      |                                                           |                                                                                     |                  |                                                                           |                                      |                                                   |
| Filter Similarity x100 ( e.g. 33 = 0.33 )<br>$-1 + n + n$<br>45.00                                                                                                    | <b>Filter Defino</b><br>$-13,0$<br><b>Leag</b>                                                                                               |                                        |                                      | <b>Filter Author</b><br>Choose a value"                                                                                         |                                      |                                                           | Search In Reference:                                                                |                  |                                                                           | Zellen: 66<br>Astoren: 5<br>Warker 4 |                                                   |
| Original Sentence                                                                                                    | Reference                                                                                                    |                                        | Original Author Original Publication | Original DC                                                                                                    | Author                               | Publication                                               | DC.                                                                                 |                  | Similarity / Daling Author Name Author Epitetha Author ID Author(D-Work)2 |                                      |                                                   |
| 1 victor consul inpenti preeds politus eadem in stative rediit.                                                                                                    | et ingenti provda politus est.                                                                                                    | Links (That<br>(Julys)                 | 261.TLLINX                           | Ab urbe condite (LLA 1b, 3loep. 815 11lb, 147/ to lib, 3loep. 815 11lb.<br>147/ (Schema book/chapter/section/page)              | Direction of<br>Halcemassus          | Artisubstum<br><b>Vehananchi Auto</b><br><b>Supersunt</b> | lis. N/LL/p. 233/ to its. n/LL/p. 233/<br>(Schema book/chapter/page)                | s.               | Donyska of<br>188<br>Halinamassin                                         | $\mathcal{I}$                        | 2.5                                               |
| 2 ab Numa Pompillo creati sunt.                                                                                                    | Atman happy mulderer de Niuma Promotion proposimus.                                                                                          | <b>Liulus (Titus</b><br>(Julya)        | 261 - TLL LIV.>                      | Ab urbe condite (LLA 18: 4/sep. 415 2/s, 222f to 1b. 4/sep. 415 2/s.<br>222/ (Schema book/chapterbaction/page)                  | Dionysius of<br>Halcomassus          | Artiquitatum<br><b>Management</b> , made<br>scorsunt      | Rs. 8/LXXVI.ip. 124/ to Hs. 8/LXXXVI.ip.<br>124/(Schoms.book/chepleripage)          | $\boldsymbol{H}$ | Disnyskis of<br>Halicemessus                                              | $\mathbf{z}$                         | 2.2                                               |
| 3 ibi inambulans lacitus summa papevenum capita dicitur baculo decussisse                                                                                                    | Por haec ighar media ambulans, cuaelibel papavenum capita celeris eminentions<br>baculo percussa deliciebat.                                 | <b>Livius (Titus</b><br>Usine)         | 251 - TLL LIV.)                      | Ab urbe condite (LLA 18), 1/cap, 54/6 6/p, 61/ to 16, 1/cap, 54/6 6/p.<br>61/ (Schema book/chapter/section/page)                | Dionysius of<br>Halicerrassus        | Artiquitatum<br>comenarum quae<br>supersunt               | Rs. IVA, VI.D. 235/16 Rs. IVA, VI.D. 235/<br>(Schema book/chapter/page)             | s                | Dionysius of<br>Halicamassus                                              | ×                                    | 24                                                |
| 4 Incenti organiz eroster suga reciperatos nos notiti sunt.                                                                                                    | et innenti crianda notitus est.                                                                                                    | <b>Liukis (Thus</b><br>(Julys)         | 261 - TLL LIV.>                      | Ab urbe condite (LLA 18: 2/cep. 53/§ 4/p. 127/ to lib. 2/cap. 53/§ 4/p. Dionysius of<br>127/ (Schema book/chapterbaction/page)  | Halingmassus                         | Artiquitatum<br><b>DEMANDATION</b><br><b>Nupersunt</b>    | Rs. WALL/p. 233/ to its. /u/4.1.(p. 233/<br>(Schema book/chapter/page)              | S6               | Dionysius of<br>Halcamassus                                               | $\overline{z}$                       | 2.5                                               |
| ea igitur pars rei publicae vicit nec in praesens modo, sed in venientem<br>eliam annum M.                                                                                                    | De forma igitur rei publicae haec est nostra sententia.                                                                                      | Lisika (Thus<br>Lision's               | $261 - T111N$                        | Ab who condite (LLA 18), 2014), 42/5 7/0, 114/ to the 2014), 42/5 7/0.<br>114/ (Schema bookkhepter/section/page)                | Disnusius of<br><b>Halicarnassus</b> | Artiquitatum<br><b>SERVICE BAR</b><br>supersunt           | 85, STON, TN to 85, ISBN 5-730<br>(Schema book/chapter/page)                        | 66               | Disnuskis of<br>.98<br>Halinamassus                                       | $\mathbf{z}$                         | 2.2                                               |
| itaque trepidaturs Romae est, et primo dubia victoria magna utrimque<br>caede pugnatum est.                                                                                                    | Sed bis in acie totis virtuus acentine pugnatum est, et magna utrimque caedes facta                                                          | Liuks (This<br><b>Liuke</b> ti         | $261 - T14 LIN$                      | Ab urbe condite (LLA 18: 1/cap. 36/§ 2/p. 43/ to 1b. 1/cap. 36/§ 2/p.<br>43/ (Suberta book/chaster/section/cane)                | Dionysius of<br><b>Halcomassus</b>   | Articulture.<br><b>Consensor</b> Guas<br>supersunt        | 85. 1/XL1.1p. 98/ to 1b. 13XL1.b. 98/<br>(Schema book/chapterbace)                  | 53               | Disnyskis of<br>(1)<br>Halicamassus                                       |                                      | 2.2                                               |
| 7 Luoretius cum ingenti praeda, maiore multo gloria rediit.                                                                                                    | et ingenti praeda golfors esti                                                                                                    | Lisika (That<br>(Julus)                | $261 - T1114N$                       | Ab urbe condite (LLA IB: 3/cap. 10/§ 1/p. 149/10 lB: 3/cap. 10/§ 1/p. Diceyakus of<br>149/ (Schema book/chapterbaction/page)    | Halcomassus                          | Artiquitatum<br><b>DEMONSTRATION</b><br>supersunt         | lb. NAUp. 233/1a lb. NAUp. 233/<br>(Schema book/chapter/page)                       | sa               | Dionysius of<br>$\overline{a}$<br>Halicamassus                            | $\mathbf{z}$                         | 2.5                                               |
| 8 multo id magis se illus causa orare quam rei publicae;                                                                                                    | raptars enim esse illus quoque filiam unicam                                                                                                 | <b>Lisies (Thus)</b><br>Liuke)         | $261 - TLL LIN$                      | Ab who condite (LLA 18: 3/cap. 40% 3/p. 179/ to th. 3/cap. 43/6 3/p. Diprovius of<br>1791 Sixterra books happened on baged      | <b>Halicamassus</b>                  | Artiquitatum<br>romanarum quae<br>supersunt               | By EQUALIO, 1017 to By EQUATA, 1017<br>(Schema book/chapterbace)                    | $^{22}$          | Disnysius of<br>$-16$<br>Halicamassus                                     | $\mathbf{z}$                         | 24                                                |
| 9 In hand sententiam ut dispedenstur, juniores patrum evincebant.                                                                                                    | Cum igitur lunkas Eirutus hanc sententiam civicees, omnes eam laudanunt:                                                                     | Liuks (Thus<br><b>Clubat)</b>          | $261 - T11 LIN$                      | Ab urbe condite (LLA lib. 3/cap. 41/§ 1/p. 181/ to lib. 3/cap. 41/§ 1/p. Dionysius of<br>181/ (Schema book)chapterbaction/page) | Halicarnassus                        | Artisubstum<br><b>DEMANDATI GUAR</b><br><b>NUMBER</b>     | to, not sport to, 249 to to,<br>INLXXVIA 2493<br>(Schema book/chapterbace)          | s2               | Dionysius of<br>$-91$<br><b>Malinamasa</b>                                | $\mathbf{z}$                         | 2.2                                               |
| 10 ad ultimum preelbus copis conjuus Angus ade primum vingit.                                                                                                    | Semel tantum ad Fidenas omnibus copiis in acie inter eos certatum est:                                                                       | Liuka (Thus<br>Liukai)                 | $261 - T11 LIN$                      | Ab urbe condite (LLA 18), Sizes, 33/6 Six, 40/ to th. Sizes, 33/6 Six.<br>40/ (Schema book/chapter/section/page)                | Dionyolus of<br><b>Halicarnassus</b> | Articultatum<br><b>Kamananum quae</b><br>supersunt        | to, 105. /a. 173/ to th, 115. /a. 173/<br>(Schema book/chapter/page)                | x.               | Dionysius of<br>.16<br>Halicamassus                                       | $\overline{ }$                       | $2-2$                                             |
| ibi yaria victoria et velut aequo Marte pugnatum est destera utrimque<br>comus vicere, laeva superata.                                                                                                    | Cum igitur per totum illum diem aequo marte pugnassent, iam tenebris coortis<br>utrique lasti in sua castra se receperunt                    | Lisika (Thus<br>Liuka's                | $251 - 714 LIV$                      | Ab urbe condite (LLA 18, 2/cap. 6/6 10/p. 76/ to lib. 2/cap. 6/6 10/p.<br>76/ (Schema book/chapter/section/page)                | Diceysius of<br><b>Halcamassus</b>   | Artiquitatum<br>comanarum quae<br><b>NUCHERUPS</b>        | 85, 526, Ltd., 98/ to 16, 1032 Ltd., 98/<br>(Schema book/chapterbace)               | \$5              | Donyskis of<br>$-16$<br>Halicamassus                                      | $\mathbf{z}$                         | $2-2$                                             |
| Patricii cum sine curuli magistratu res publica esset, coiere et interregem<br>creavers.                                                                                                    | la adeptum tam amplum poblenonium, magistratus capeasere, et res publicas genere Liuius (Titus<br>et inter praecipuos cives censeri volebat. | <b>Liuka</b> )                         | $251 - T11 LIN$                      | Ab urbe condite (LLA Ib. 4/cap. 7/§ 7/p. 226/ to Ib. 4/cap. 7/§ 7/p.<br>226/ (Schema book/chapter/section/page)                 | Dionysius of<br><b>Halcarrassus</b>  | Artiquitatum<br>common oute<br>supersunt                  | Rt. #900, VII. /s. 170/ to Rt. #900, VII. /s.<br>170/ (Schema book/chapteripage)    | \$5              | Dionyskis of<br>.46<br><b>Malcomman</b>                                   |                                      | $2-2$                                             |
| 13 Hoc bello perfecto tribunicium domi bellum patres territat.                                                                                                    | Hoc bello confecto allerum ortum est e gente Sabina: cuius origo et causa haec fuit.                                                         | <b>Livius (Titus</b><br><b>Liukeli</b> | $251 - TLL LIV.$                     | Ab urbe condite (LLA 18: 3/cap. 24/6 1/p. 163/ to its. 3/cap. 24/6 1/p. Dionysius of<br>153/ (Schema book)chaotechaction/page)  | <b>Halkamassus</b>                   | Artiquitatum<br>consequent quase<br>supersunt             | Rs. (10000) Js. 159' to Hs. (10000) Js.<br>159/ (Schema book/chasterbace)           | 50               | Disnyskis of<br>.16<br>Halcamassus                                        | ٠                                    | $2-2$                                             |
| 14 manavit enim haec quoque, sed perchecura fama:                                                                                                    | Quod ai haec quoque vulla, farte auftragia                                                                                                   | <b>Livius (Titus</b><br>Liuka)         | $251 - TLL LIN.$                     | Ab urbe condite (LLA IIb. 1icep. 16/6 4/p. 20/ to iib. 1/cep. 16/6 4/p.<br>20/ (Schema book/chapterlandion/page)                | Diceysius of<br><b>Halcemassus</b>   | Artisultatum<br>comments to pre-<br>supersunt             | Rs. Felt. XXXIV.fp. 255/ to lib.<br>INLXXXIV.Is. 2551<br>(Schema book/chapter/page) | 42               | Donyska of<br>$-41$<br>Halcemassus                                        | ٠                                    | $2-2$                                             |
| inde et civibus citi qualidis et finitimis civitatibus facts spes in avi mones.<br>atique instituta regem abiturum.                                                                                                    | Scilicet ai ex finitimis civitatibus bellum contra Romance escriptur.                                                                        | Llulus (Thus<br>3 kilomit              | $251 - TLL LIN$                      | Ab urbe condite (LLA 18: 1/cap. 32/6 2/p. 38/ to lib. 1/cap. 32/6 2/p.<br>38/ (Schema book/chapter/section/page)                | Dionysius of<br><b>Halcomassus</b>   | Antiquitatum<br>commentant quas-<br><b>LOADS</b>          | Rs. 800001.6, 145' to lb. 800001.b.<br>148/ (Schema book/cheplerizage)              | 4à               | Dionyska of<br>.10<br>Halicamassus                                        | ٠                                    | $2-2$                                             |

Abbildung 16. Parallelstellenanzeige in Tabellenform

# Demonstration Zitation

Die Demonstration Zitationserkennung (Parallelstellensuche) ist über den Menü-Punkt Tools erreichbar. Sie beinhaltet neben den Analyse-Ergebnissen des Projekts einige zusätzliche Korpora, die während oder nach der zweiten Förderphase des eAQUA-Projektes auch zu Lehrzwecken angelegt wurden.

Für den Login in den geschützten Bereich, in dem Ergebnisse von Korpora abgerufen werden können, die an Benutzungslizenzen gebunden sind, ist am rechten Bildschirmrand ein Link Login vorgesehen.

Der Auswahlprozess erfolgt in drei Schritten: Korpus auswählen – Autor(en) und Werk(e) anhaken – auf die Schaltfläche Start ganz links im Fenster klicken (■ Abbildung 15). Bei den als Subkorpora bezeichneten Auswahlmöglichkeiten sind alle Werke eines Autors zusammengefasst, so dass hier die beiden letzten Schritte entfallen und sogleich mit dem Laden der Daten begonnen wird. Insbesondere bei diesen Subkorpora ist zu beachten, dass die Ladezeiten der Tabellenansicht sehr lange dauern können. Zum Beispiel hat das Subkorpus ARISTOTELES et CORPUS ARISTOTELICUM eine Ergebnismenge in der Größe von ca. 180 MB. Diese müssen sowohl vom Server an den Browser übertragen werden, was abhängig von der Anbindung des Nutzers ist, und darüber hinaus vom Browser weiterverarbeitet und dargestellt werden, was gelegentlich auch zum Absturz des Browsers führen kann, wie es besonders bei älteren Systemen oder exotischen Konstellationen beobachtet wurde. Aber auch schon bei geringeren Ergebnismengen können Wartezeiten von mehreren Minuten entstehen. Hierbei ist etwas Geduld gefragt. Nachdem in der Tabellenansicht die Ergebnisse der Parallelstellensuche geladen sind, ergeben sich verschiedene Filter- und Sortiermöglichkeiten (■ Abbildung 16).

Wie die gefilterten Daten exportiert werden können, ist weiter unten beschrieben. Bei größeren Ergebnismengen ist nur der Export in das Format CSV zu empfehlen, weil hier die Daten direkt vom Browser an den Client geschickt werden können. Sowohl bei XML als auch XLS werden die Listen vom Browser nochmals an den Server zur Umwandlung transportiert und von dort wieder geladen, wodurch die Ausführungszeit erheblich verlängert wird.

Demonstration Zitation

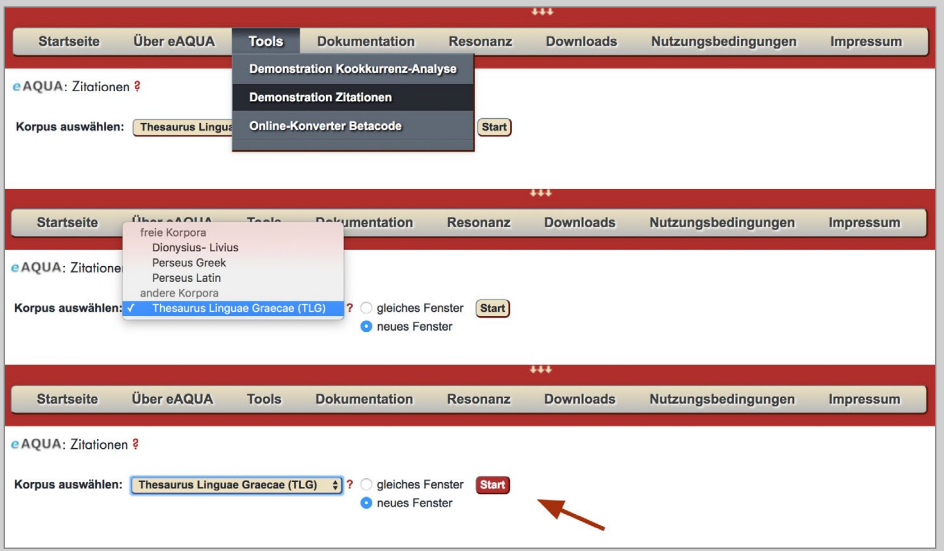

Abbildung 17. Zitation – Auswahl TLG-E

#### Beispielbenutzung Schritt für Schritt

#### Korpusauswahl

Nach dem Einloggen – für einige Korpora sind Zugangsdaten notwendig – wird unter dem Reiter "eAQUA" das Tool "Demonstration Zitationen" und – für die folgenden Beispiele des Arbeitsweges – die Texte der Textdatenbank Thesaurus Linguae Graecae (TLG-E) als Ausgangsbasis für die folgende Analyse griechischer Autoren und Werke der Antike ausgewählt. Dieser erste Schritt ist für die Tools "Zitationen" und "Kookkurrenz - Analyse" gleich (■ Abbildung 17).

Nach der Auswahl des Korpus öffnet sich ein neues Fenster mit einer Liste aller Autoren und der zugehörigen Werke. Außerdem sind zu jedem Autor und jedem Werk die entsprechenden IDs aus der Datenbank verzeichnet. Über die Schaltfläche "Zurück zur Korpus-Wahl" gelangt man wieder zurück zum ersten Schritt, in dem zwischen den verschiedenen Datenbanken gewählt werden kann. Durch Anwählen der Auswahlkästchen besteht die Möglichkeit, ein spezifisches Analysekorpus zusammen zu stellen.

Demonstration Zitation

|              |                                               | De differentia vocabulorum (= Περί διαφοράς λέξεων) (e [002]                                                                           |                                                                                                    |
|--------------|-----------------------------------------------|----------------------------------------------------------------------------------------------------|----------------------------------------------------------------------------------------------------|
|              | Fragmenta (P. Heidelb. 222) [001]             | De differentia vocabulorum (= Περί διαφοράς λέξεων) (sub [X01]                                                                         | Fragmentum [001]                                                                                    |
|              | DEI(L)OCHUS [2326]                            |                                                                                                    | Fragmentum [002]                                                                                    |
|              | Fragmenta [004]                               | De differentia vocabulorum in litteram (= Περί διαφοράς λέξεων [Χ02]<br>De diversis verborum significationibus (= Περί διαφόρους [Χ04] | THEOPOMPUS [0513]                                                                                   |
| <b>Start</b> | Fragmentum [003]                              |                                                                                                    | Fragmenta [001]                                                                                     |
|              |                                               | De diversis verborum significationibus (= Περί διαφόρους [Χ05]                                                                         | Fragmenta [002]                                                                                     |
|              | <b>SEMADES</b> [0535]                         | Differentiae verborum (e cod. Paris. suppl. gr. 1238 servante [003]                                                                    | Fragmenta [003]                                                                                     |
|              | Fragmenta [001]                               | Excerptum Casanatense sive Ecloga διαφόρων λέξεων (e cod. [001]                                                                        | Titulus [004]                                                                                       |
|              | Fragmentum [003]                              | LEXICA SYNTACTICA [4286]                                                                                                    |                                                                                                    |
|              | Testimonium [002]                             | De syntacticis (pars corporis Lexica Segueriana) [X01]                                                                                 | THEOTIMUS [1727]                                                                                    |
|              | DEMARATUS [1812]                              | Lexicon syntacticum (= Άρχὴ σὺν θεώ τῆς συντάξεως) (e [002]                                                                            | Fragmenta [002]                                                                                     |
|              | Fragmenta [002]                               | Lexicon syntacticum (= Άρχή σύν θεώ τών συντάξεων πώς δεϊ [004]                                                                        | <b>THESEUS [1728]</b>                                                                               |
|              |                                               | Lexicon syntacticum (e cod. Laur. 59,16) [003]                                                                                         | Fragmenta [003]                                                                                     |
|              | DEMARETA [2616]                               | Lexicon syntacticum (specimen tantum) [001]                                                                                            |                                                                                                    |
|              | Titulus [001]                                 |                                                                                                    | THESPIS [0301]                                                                                      |
|              | DEMETRII PHALEREI EPISTULA [1298]             | LEXICON ARTIS GRAMMATICAE [4290]                                                                                                    | Fragmenta [001]                                                                                     |
|              | Epistula [001]                                | Lexicon artis grammaticae (e cod. Coislin. 345) [001]                                                                                  | THESSALUS [1004]                                                                                    |
|              |                                               | LEXICON DE ATTICIS NOMINIBUS [4292]                                                                                                    | De virtutibus herbarum (e cod. Matrit. Bibl. Nat.                                                   |
|              | DEMETRIUS [1756]                              | De Atticis nominibus (= Περί Αττικών όνομάτων) (sub [001]                                                                              | De virtutibus herbarum (e cod. Monac. 542) [003                                                     |
|              | Fragmenta [001]                               | De Atticis nominibus (= Περί Αττικών όνομάτων) (sub [002]                                                                              |                                                                                                    |
|              | DEMETRIUS [1301]                              |                                                                                                    | De virtutibus herbarum (e cod. Paris. gr. 2502 +<br>De virtutibus herbarum (e codd. Paris, gr. 2256 |
|              | Fragmenta et titulus [002]                    | LEXICON PATMENSE [4302]                                                                                                    |                                                                                                    |
|              |                                               | Lexicon Patmense (= Λέξεις μεθ' Ιστοριών έκ τών Δημοσθένους [001]                                                                      | De virtutibus herbarum (e codd. Paris. gr. 2502                                                     |
|              | DEMETRIUS [0624]                              | LEXICON RHETORICUM CANTABRIGIENSE [4301]                                                                                               | Fragmenta ap. Galenum [X01]                                                                         |
|              | De elocutione [X03]                           | Lexicon rhetoricum Cantabrigiense (e cod. Cantabr. Univ. D d 4,63 in [001]                                                             | THEUDO[TUS] [0816]                                                                                  |
|              | Formae epistolicae [X02]                      |                                                                                                    | Titulus [001]                                                                                       |
|              | Fragmenta [001]                               | LEXICON SABBAITICUM [4300]                                                                                                    |                                                                                                    |
|              | Septem sapientum apophthegmata [X01]          | Lexicon Sabbaiticum (e cod. Sabbaitico 137) [001]                                                                                      | THOMAS MAGISTER [9023]                                                                              |
|              | DEMETRIUS [1849]                              | LEXICON VINDOBONENSE [4294]                                                                                                    | Ecloga nominum et verborum Atticorum [001]                                                          |
|              | Titulus (+ dramatis personae) [001]           | Lexicon Vindobonense (auctore Andrea Lopadiota) (e cod. phil. gr. [001]                                                                | Poemata de Arato [Dub.] [002]                                                                       |
|              |                                               |                                                                                                    | Scholia et argumenta in Aristophanem [X02]                                                          |
|              | DEMETRIUS [1917]                              | ΙΕΧΙCON αίμωδεϊν [4288]                                                                                                    | Scholia in Aeschylum [X04]                                                                          |
|              | Fragmenta [003]                               | Lexicon αίμωδεϊν (= Lexicon anepigraphum quod incipit a [001]                                                                          | Scholia in Pindarum [X03]                                                                           |
|              | DEMETRIUS [2617]                              | <b>LIBANIUS [2200]</b>                                                                                                    | Scholia in Sophoclis Oedipum tyrannum [X05]                                                         |
|              | Fragmentum [001]                              | Argumenta orationum Demosthenicarum [007]                                                                                              | THRASYALCES [2231]                                                                                  |
|              |                                               | Characteres epistolici [Sp.] [008]                                                                                                    | Testimonia [001]                                                                                    |
|              | DEMETRIUS [2511]                              | Declamatio 3 (Legatio Menelai, Theorema) [012]                                                                                         |                                                                                                    |
|              | Fragmenta [002]                               | Declamationes 1-51 [005]                                                                                                    | THRASYBULI EPISTULA [0056]                                                                          |
|              | DEMETRIUS [0439]                              | Epigramma [011]                                                                                                    | Epistula [001]                                                                                      |
|              | Fragmenta [001]                               | Epistulae 1-1544 [001]                                                                                                    | THRASYLLUS [2428]                                                                                   |
|              | Fragmenta [002]                               | Epistulae pseudepigraphae [002]                                                                                                    | Fragmenta [002]                                                                                     |
|              | Tituli [003]                                  |                                                                                                    |                                                                                                    |
|              |                                               | Epistularum Basilii et Libanii quod fertur commercium [003]                                                                            | THRASYMACHUS [1729]                                                                                 |
|              | DEMETRIUS [1302]                              | Fragmenta (013)                                                                                                    | Fragmenta (002)                                                                                     |
|              | Formae epistolicae [001]                      | Fragmenta de declamationibus [009]                                                                                                    | Testimonia [001]                                                                                    |
|              | Formae epistolicae (duo exempla spuria) [002] | Orationes 1-64 [004]                                                                                                    | THUCYDIDES [0003]                                                                                   |
|              | DEMETRIUS [0613]                              | Progymnasmata [006]                                                                                                    | Epigramma [002]                                                                                     |
|              |                                               | LIBER ELDAD ET MODAD [1462]                                                                                                    | Historiae (001)                                                                                     |
|              | De elocutione [001]                           | Fragmentum [001]                                                                                                    |                                                                                                    |
|              | DEMETRIUS Junior [0440]                       |                                                                                                    | THUGENIDES [0514]                                                                                   |
|              | Fragmentum [001]                              | LIBER ENOCH [1463]                                                                                                    | Fragmenta [001]                                                                                     |
|              | Fragmentum (002)                              | Apocalypsis Enochi [001]                                                                                                    | Fragmenta [002]                                                                                     |
|              |                                               | Apocalypsis Enochi (recensio ap. Syncellum) [002]                                                                                      | Fragmentum [003]                                                                                    |
|              | DEMOCHARES [1303]                             | LIBER JANNES ET JAMBRES [1859]                                                                                                    |                                                                                                    |
|              | Fragmenta [003]                               | Fragmentum [001]                                                                                                    | <b>TIBERIUS [2601]</b><br>De figuris Demosthenicis [001]                                            |
|              | <b>DEMOCLES [4390]</b>                        |                                                                                                    |                                                                                                    |
|              | Fragmenta [001]                               | LIBER JUBILAEORUM [1464]                                                                                                    | TIMACHIDAS [1732]                                                                                   |
|              |                                               | Fragmenta [001]                                                                                                    | Fragmenta et tituli [002]                                                                           |
|              | DEMOCRITUS [1305]                             | LICYMNIUS [0374]                                                                                                    |                                                                                                    |
|              | Fragmentum [003]                              | Fragmenta [001]                                                                                                    | <b>TIMAEUS [1734]</b>                                                                               |
|              | <b>DEMOCRITUS [1304]</b>                      | Titulus [002]                                                                                                    | Fragmenta et titulus [Sp.] [001]                                                                    |
|              | Fragmenta [002]                               |                                                                                                    | Testimonia [002]                                                                                    |
|              | Testimonia [001]                              | LIMENIUS [0203]                                                                                                    | <b>TIMAEUS [1733]</b>                                                                               |
|              |                                               | Paean Delphicus ii et prosodium in Apollinem [001]                                                                                     | Fragmenta [002]                                                                                     |
|              | DEMODOCUS [0245]                              | LOBO [2630]                                                                                                    | Fragmenta [003]                                                                                     |
|              | Epigrammata [002]                             | Epigrammata in poetas ante Alexandrinorum aetatem condita [002]                                                                        | Testimonia [001]                                                                                    |
|              | Fragmenta [001]                               | Fragmenta et titulus (001)                                                                                                    |                                                                                                    |
|              | <b>DEMON [1307]</b>                           |                                                                                                    | TIMAEUS PRAXIDAS [1105]                                                                             |

Abbildung 18. Zitation – Werkauswahl Thukydides Historien

### Werkauswahl

Es können Autoren und Werke frei zusammengestellt werden. Dabei ist zu beachten, dass die Zusammenstellung von der Ausgangsfrage abhängig ist. Die Praxis hat jedoch gezeigt, dass es sinnvoller ist, sich zuerst auf einen Autor zu beschränken und dafür mehrere Einzelanalysen durchzuführen, und, sofern man mehrere Autoren untersuchen will, dafür mehrere Schritte vorzusehen. Auch bei der Analyse des Gesamtwerkes eines Autors empfiehlt es sich, mehrere Einzelwerke nacheinander zu betrachten, da die Datenmenge in manchen Fällen sehr umfangreich sein kann.

Mit der Bestätigung der Werkauswahl über die Start-Schaltfläche beginnt das Programm mit der Analyse, wobei das zu untersuchende Korpus im Verhältnis zum gesamten Textbestand des gewählten Korpus hin untersucht wird (■ Abbildung 18).

#### Die Online-Tools von eAQUA Demonstration Zitation

| $\left  \frac{1}{\text{csv}} \right _2$ | Thesaurus Linguae Graecae (TLG): THUCYDIDES Epigramma Historiae<br>$\left[\begin{matrix}1\\1\\1\end{matrix}\right]$ 2 xxs $\left[\begin{matrix}1\\1\\1\end{matrix}\right]$ xxs $\left[\begin{matrix}1\\1\\1\end{matrix}\right]$ xxxx $\left[\begin{matrix}1\\1\\1\end{matrix}\right]$ |                                                                                                    |                                   |                                        |                                                           |             |
|-----------------------------------------|----------------------------------------------------------------------------------------------------|----------------------------------------------------------------------------------------------------|-----------------------------------|----------------------------------------|-----------------------------------------------------------|-------------|
| 50,00                                   | Filter Similarity $x100$ (e.g. $33 = 0.33$ )<br>100,0                                                                                                    | $-751,0$                                                                                                    | <b>Filter Dating</b><br>2.222,0   |                                        |                                                           |             |
|                                         | <b>Original Sentence</b>                                                                                                    | Reference                                                                                                    | <b>Original Author</b>            | <b>Original Publication</b>            |                                                           | Original DC |
|                                         | {ΘΟΥΚΥΔΙΔΟΥ ΤΟΥ ΙΣΤΟΡΙΚΟΥ} Μνάμα μέν Έλλας άπας'<br>Εύριπίδου, όστέα δ' ίσχει γή Μακεδών, ήπερ δέξατο τέρμα βίου.                                                                                                    | {ΘΟΥΚΥΔΙΔΟΥ ΤΟΥ ΙΣΤΟΡΙΚΟΥ}<br>Μνάμα μέν Έλλας άπας' Εύριπίδου,<br>όστέα δ' ΐσχει γή Μακεδών, ήπερ δέξατο<br>τέρμα βίου. | <b>THUCYDIDES</b><br>Hist. [0003] | Epigramma, AG 7.45.<br>(Q: 32: Epigr.) | 8t/7t/45/p1 to 8t/7t/45/2p1<br>(Schema:Book/epigram/line) |             |

Abbildung 19. Zitation Ergebnistabelle Thukydides

# Ergebnistabelle

Nachdem die Auswahl bestätigt ist, beginnt das Tool mit der Analyse und liefert alle gefundenen Ergebnisse als durchnummerierte Ergebnistabelle (■ Abbildung 19). Die Ergebnisse sind in der Standardeinstellung nach den errechneten Similaritätswerten absteigend sortiert, beginnend mit dem Wert 100 (100-prozentige Übereinstimmung).

Im Folgenden kann die Tabelle im Hinblick auf die jeweilige Fragestellung sortiert und nach bestimmten Einstellungen ausgerichtet werden. Dazu besteht die Möglichkeit, über die entsprechende Auswahl innerhalb der Tabelle das Ergebnis nach den jeweiligen Spalten alphabetisch zu sortieren oder nach den Einstellungsmöglichkeiten im Tabellenkopf zu ordnen. In der Standardausgabe sind diese Bereiche bereits vorgegeben mit einer Similarity von 100 bis 60, ohne zeitliche Einschränkung und ohne Auswahl an Referenzautoren. Im folgenden Schritt werden die weiteren Einstellungen erklärt.

### Original Sentence

In der Spalte Original Sentence werden alle vom Programm berechneten Originaltextstellen des gewählten Subkorpusin fortlaufender Nummerierung aufgeführt. Diesen Textstellen werden Reference Textstellen zugeordnet, die sich aus dem Vergleich des Originals mit dem gesamten Textbestand des Korpus ergeben. Sofern sich bei der Analyse eine Übereinstimmung von fünf aufeinander folgenden Wörter ergibt, wird die Textstelle als Ergebnis angegeben. Dieser Kategorie sind die Spalten: "Original Author", "Original Publication" und "Original DC" zugeordnet, wobei erstere den Autor des ausgewählten Korpus nennt, gefolgt von der dem Textbestand zugrundeliegenden Edition. Letzte gibt den entsprechendenQuellenverweisinnerhalb der Edition wieder.

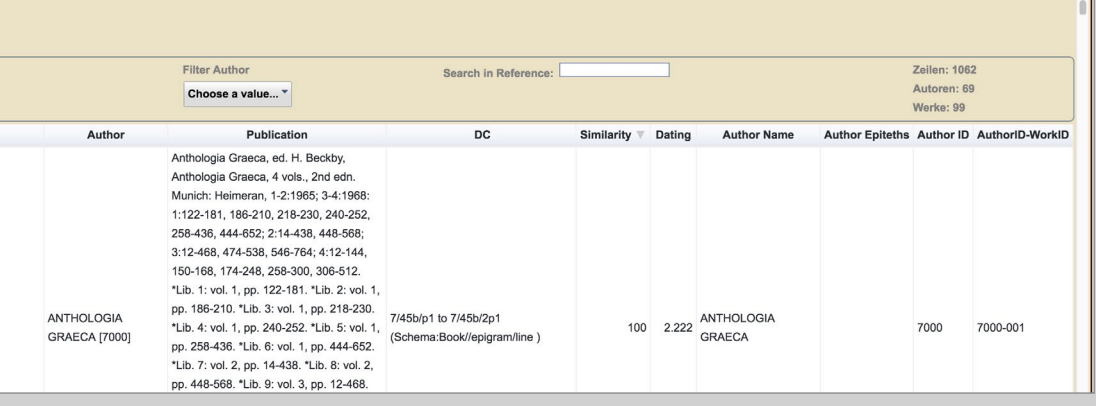

#### References

Neben dem reinen Textbestand werden die Namen der Original- und Referenzautoren mit entsprechender TLG-Nummer angegeben.

Dieser Kategorie sind die Spalten: "Author", "Publication", "DC", "Dating", "Author Name", "Author Epithes", "Author ID" und "Author Work-ID" zugeordnet. Dem Referenzautor werden editorische Hinweise zugefügt sowie die dem Textbestand zugrundeliegende Edition und der entsprechende Quellenverweis innerhalb der Edition. Die Datierung bezieht sich auf die Lebensdaten des Referenzautors und kann demnach schwanken.13 Ist eine Datierung nicht möglich, wird ein Fantasiewert von 2222 eingesetzt, da technisch bedingt eine Zahl in dem entsprechenden Feld eingetragen sein muss und die Null dafür ja nicht infrage kommt.

### Search in Reference

Über die Wortsuche kann die gesamte Ergebnistabelle durchsucht werden.

#### Similarity

Bei der Similarity handelt es sich um die prozentuale Übereinstimmung von Original- und Referenztext, angegeben in ganzen Zahlen von 1 bis 100. Man kann die Similarity über einen Regelschalter beliebig einstellen. Aus der Praxis hat sich der Bereich von 100 bis 60 als effizient erwiesen, daher ist dieser Bereich voreingestellt.

Das Tool ist darauf hin konzipiert, Übereinstimmungen von zwei Texten zu finden, die in fünf Wörtern (Token) übereinstimmen und beschreibt damit die

<sup>13</sup> Die Datierung ist ein Schätzwert, der sich aus den Lebensdaten der Autoren ergibt. Falls die Lebensdaten bekannt sind, wird die ungefähre Lebensmitte als Zeitpunkt errechnet, da der genaue Entstehungszeitpunkt zumeist nicht überliefert ist.

Demonstration Zitation

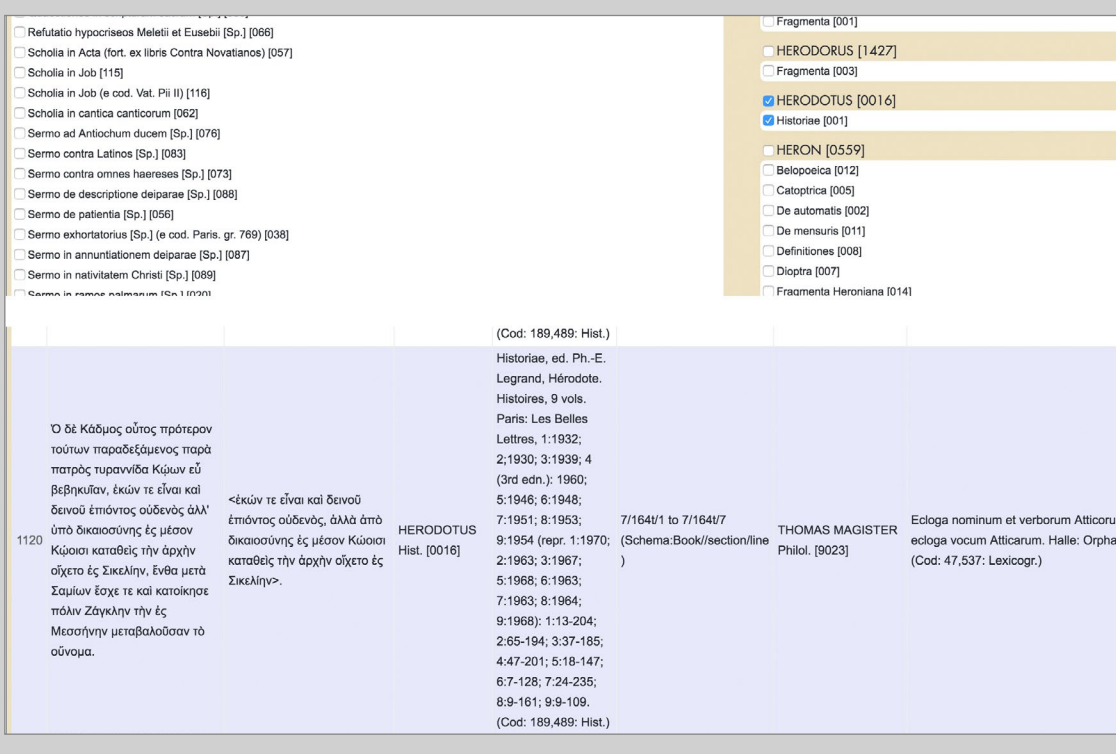

Abbildung 20. Zitation Herodot Historien: Ergebnis Nummer 1120

Übereinstimmung von "Original Sentence" zu "Reference". Im Falle, dass zwei ungleich lange Textstellen miteinander in Beziehung stehen, kann die Similarity zu uneindeutiger Aussagekraft führen. Daher ist es unumgänglich, auch bei geringen Similaritywerten die Textstellen genau zu analysieren. Ein solcher Fall soll anhand eines Suchkorpus "Herodot" verdeutlicht werden.

#### Beispiel Herodot Historien 7.164.1-7

Das Ergebnis Nummer 1120 im Korpus Herodot (TLG – Herodotus [0016] – Historiae [001]) beschreibt das Verhältnis zwischen der Herodotstelle 7.164.1–7 und dem Referenzwerk "Ecloga nominum et verborum Atticorum" des Theodoulos Monarchos, genannt Thomas Magister (■ Abbildung 20). Errechnet wurde eine Similarity von 50. Die Similarity bietet also keine eindeutige Aussage über den Wert der Stelle als Parallelstelle, die Übereinstimmung der verglichenen Textpassagen liegt bei 50 Prozent. Betrachtet man nun die Ausgangstextpassage, ergibt sich jedoch ein anderes Bild: der gesamte Text der Referenzstelle ist in dieser als Nebensatz zu finden, was wiederum den Schluss nahelegt, dass der Referenzautor nicht den

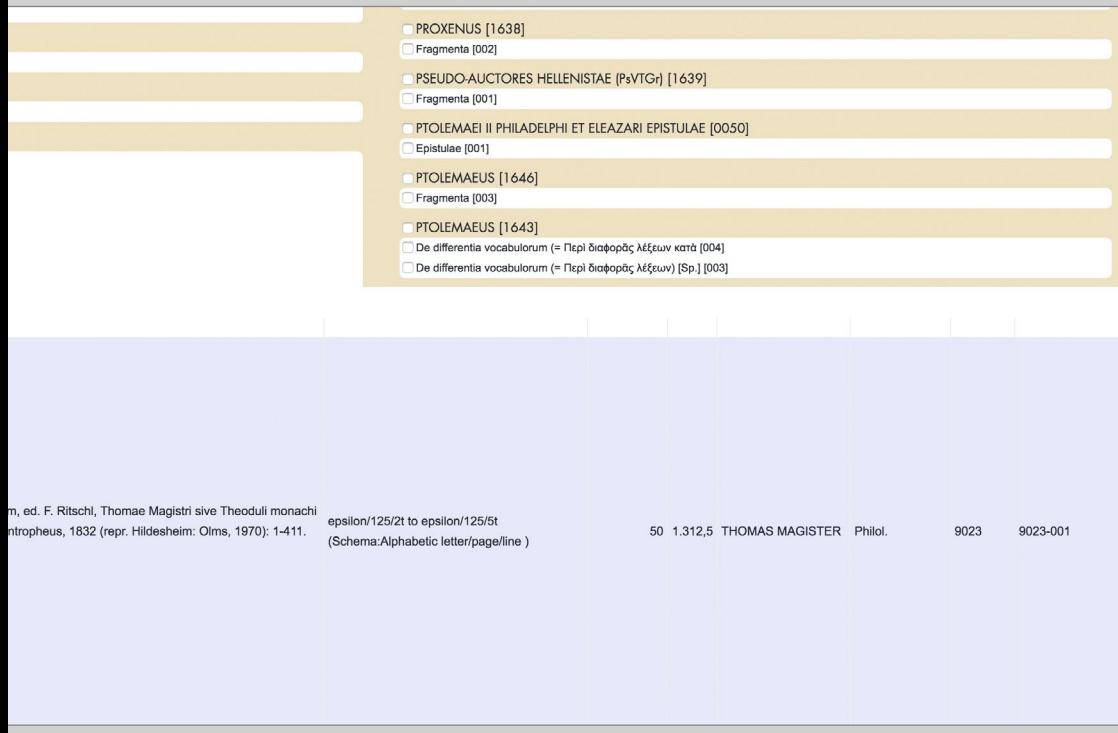

gesamten Referenztext als Einheit übernommen, sondern ihn als Einzelsatz neu strukturiert hat.

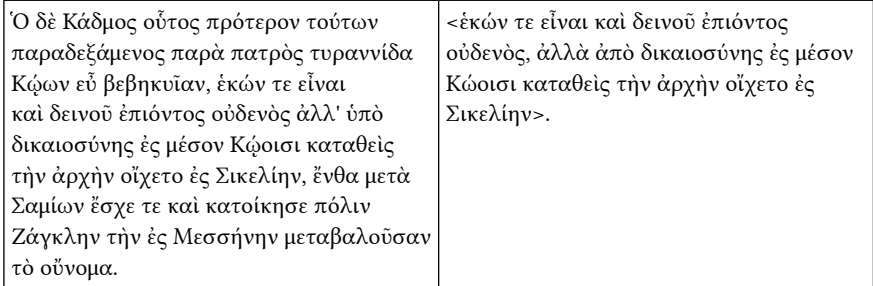

Um den Wert der Übereinstimmung zu überprüfen ist ein Blick in den Referenztext nötig. In diesem leitet der Autor die Referenzstelle mit den Worten  Ἡρόδοτος ἐν Πολυμνίᾳ ein und gibt damit klar zu erkennen, dass es sich um ein direktes Zitat aus Herodots siebtem Buch (benannt nach der Muse Polymnia) handelt, welches aus dem Text extrahiert wurde.

Demonstration Zitation

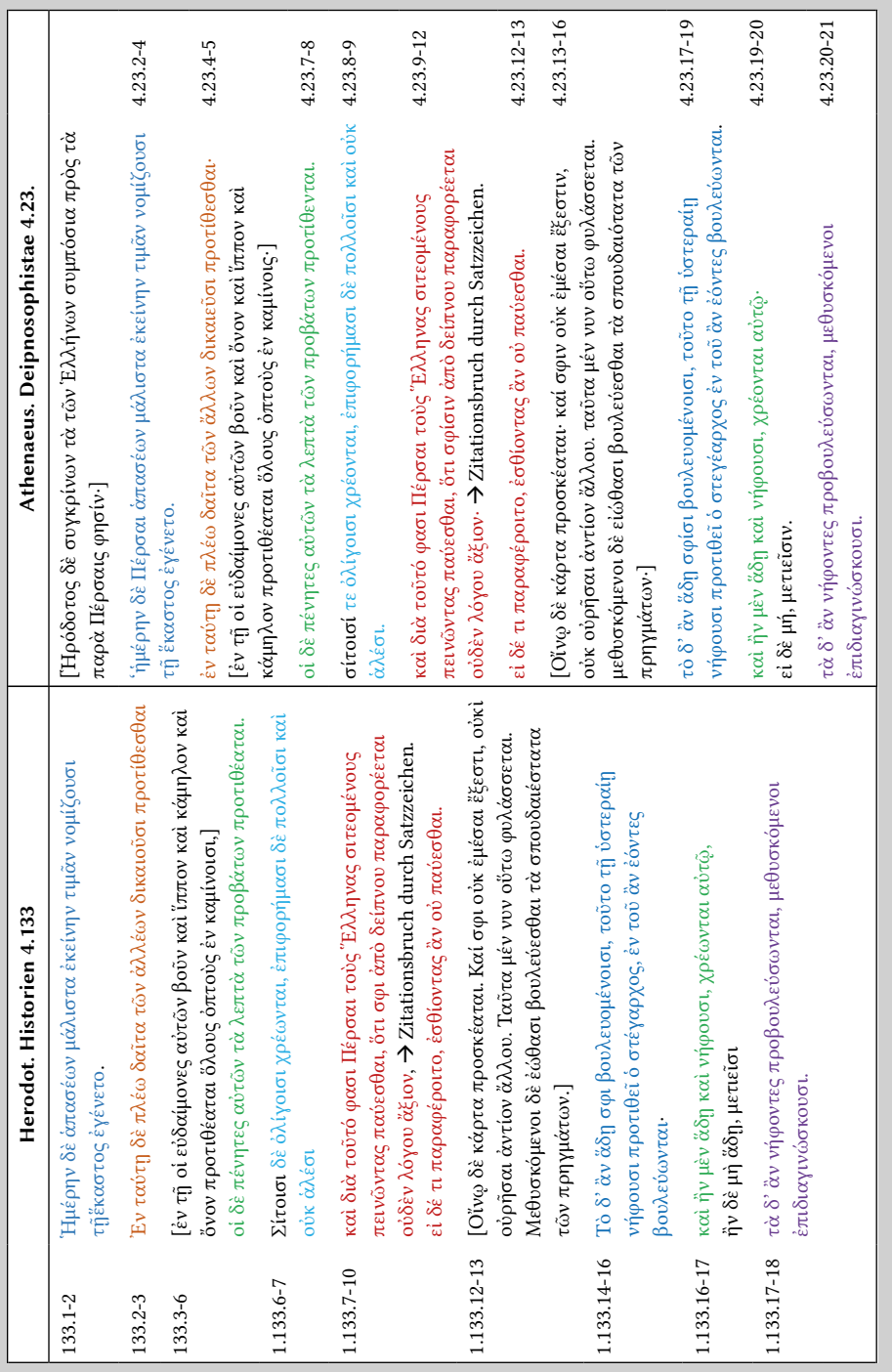

Tabelle 1. Original Sentence Herodot I. 133.1-25 und Referenzwerk Athenaeus Deipnosophistae Tabelle 1. Original Sentence Herodot I. 133.1-25 und Referenzwerk Athenaeus Deipnosophistae

Ebenso kann es vorkommen, dass einzelne Ergebnisse ganze zusammenhängende Textstellen oder Passagen sind, die jedoch aufgrund der Berechnungsgrundlage als einzelne Ergebnisse mit unterschiedlichen Similaritywerten angeführt werden. Da das Tool innerhalb von Satzeinheiten rechnet, können solche Passagen nur eindeutig gefunden werden, wenn man die Tabelle nach "Original DC" vorsortiert und somit die Ergebnisse nach dem Aufbau des Werkes gelistet werden. Ein Beispiel soll einen solchen Fall verdeutlichen.

#### Einschätzung der Fundstelle

In Kapitel 133 des ersten Buches der Historien beschreibt Herodot die Tischsitten von Griechen und Persern am Beispiel, wie die Perser den Geburtstag feiern und stellt diese vergleichend gegenüber. Athenaeus greift diesen Passus in Kapitel 23 des vierten Buches des Gelehrtenmales auf und übernimmt es gewissermaßen wortwörtlich.

Anhand dieser Textpassage (■ Tabelle <sup>1</sup>) lassen sich mehrere Aussagen über die Arbeitsweise der Suche nach Parallelstellen festmachen. Zum einen wird nicht der ganze Passus als Parallele und mögliches Zitat angezeigt, da das Tool von Satzzeichen zu Satzzeichen analysiert und daher das Kapitel auch in Sätze zerlegt wird. Diese Sätze wiederum werden mit den Referenzsätzen in Beziehung gesetzt und mit einem Similaritywert bestimmt. Aufgrund minimaler Unterschiede liegt die Similarity im Durchschnitt bei 85, auch wenn dem Betrachter natürlich auffällt, dass die Texte quasi identisch sind. Allein die Groß- und Kleinschreibung macht aber einen Unterschied, wie in Hdt. I. 133.6-7 "Σίτοισι" und Ath. IV. 23.8-9 "σίτοισί" erkennbar wird. Auch die Übernahme einzelner Satzbestandteile ist entscheidend. So übernimmt Athenaeus zwar den gesamten Satz von Hdt. I. 133.7-10, teilt ihn aber in zwei Sätze auf; es entsteht ein "Bruch" und dies führt zu zwei Ergebnisanzeigen.

Ein weiteres Problem wird deutlich, wenn es sich bei den Originaltextstellen um solche mit weniger als fünf Worten handelt, da auf fünf aufeinanderfolgende Terme hin analysiert wird. So wird die Passage Hdt. I. 133.12-13 nicht erkannt. Es obliegt also in jedem Fall der philologisch-historischen Überprüfung und Auswertung, um ein Ergebnis zu erhalten, das in eine wissenschaftliche Arbeit integriert werden kann.

Demonstration Zitation

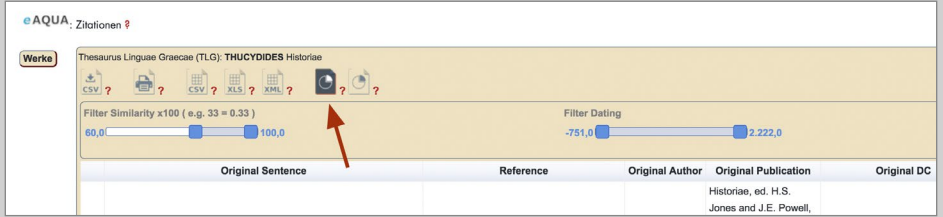

Abbildung 21. Chartview 1 aufrufen

### Checkliste für Ergebnisanalyse

Da sich aufgrund der technischen Voraussetzungen und den anderen Zitier- und Verweisgepflogenheiten der antiken Autoren dem modernen Historiker eine Vielzahl an Herausforderungen stellt, sollte man folgende Checkliste bei der Analyse der Ergebnisse beherzigen:

#### Handelt es sich bei den Referenzstellen um:

- 1. Wörtliche Zitate?
- 2. Wörtliche Zitate innerhalb eines größeren Kontextes?
- 3. Inhaltliche Übernahmen und damit Bezugnahmen zwischen Autoren?
- 4. Abhängigkeiten zwischen Autoren und Werken?
- 5. Allgemeinen Sprachgebrauch (Sprichworte, etc.)?
- 6. Direkte Zitate eines Autors oder haben mehrere Autoren auf den gleichen Ausgangstext zurückgegriffen und beziehen sich darauf?
- 7. Einzelne Sätze, Satzbestandteile oder ganze Textpassagen, die übernommen werden?
- 8. Zwischen den Zeilen lesen: Sofern die Ergebnisse darauf hindeuten, dass ein Referenzautor mehrere zusammenhängende Textstellen übernommen hat, kann es sein, dass auch weiterer Text übernommen wurde, wenngleich nicht wörtlich und damit nicht als Zitat.
- 9. Gibt der Referenzautor möglicherweise einen Quellenbezug in einer vorangegangenen Textstelle an?

Chartview 1: Über zeitliche Auswahl und Autorenschaft zum Ergebnis Von der ersten Ergebnisanzeige mittels Ergebnistabelle gelangt man zu zwei weiteren Lösungs- bzw. Arbeitswegen, um die Analyse weiter detailliert zu verfolgen. Im oberen Bereich der Tabelle stehen neben den Symbolen der Exportfunktion zwei Symbole mit Kreisdiagrammen, die in den Bereich Chartview 1 und Chartview 2 führen.

Über die Chartview 1 betritt man einen spezifischen Lösungsweg für die Analyse, und zwar ausgehend von der chronologischen Aufteilung des Ergebnisses über die Referenzautoren zu den Referenzstellen (■ Abbildung <sup>21</sup>). Mit der Auswahl des ersten Symbols öffnet sich ein neues Fenster mit der Darstellung eines Balkenund eines Kreisdiagramms (■ Abbildung <sup>22</sup>, *siehe Seite 44/45*).

Die Analyse beginnt mit der Entscheidung, ob man das Ergebnis auf einen bestimmten Zeitpunkt oder einen bestimmten Autor einschränken will. In der Chartview 1 kann man allerdings nur einen Autor und einen Zeitabschnitt auswählen. Die Auswahl auf mehrere Autoren ist über die Chartview 2 möglich, doch dazu später. Im folgenden Anwendungsbeispiel dient der Peloponnesische Krieg des Thukydides als Ausgangsbasis. Dazu wählt man in der Korpusauswahl "Thucydides" "Historien" aus.

Demonstration Zitation

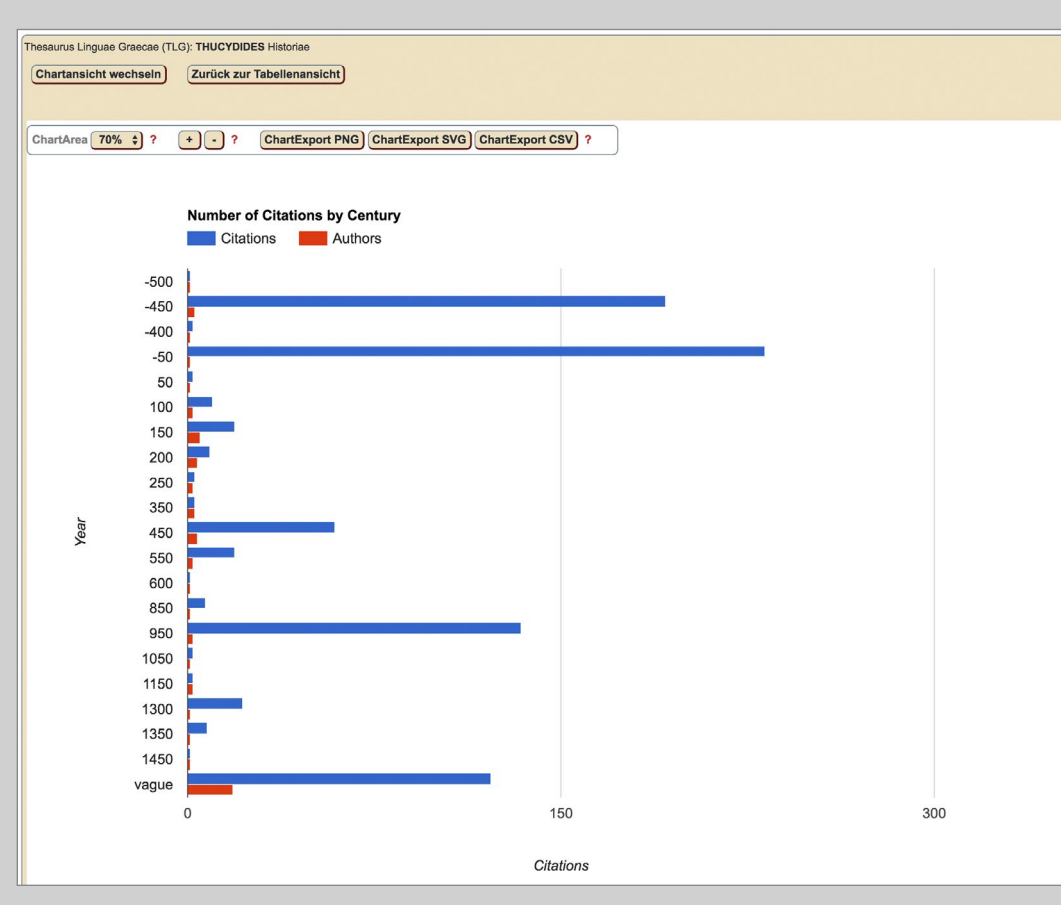

Abbildung 22. Chartview 1: Thukydides Historien in chronologischer Ordnung

Die Chartview 1 zeigt das gleiche Ergebnis wie die Tabellenansicht. Sollten also bereits im ersten Schritt die Einstellungen verändert worden sein, zum Beispiel die Datierung eingeschränkt, der Similaritywert erweitert oder eine Auswahl an Referenzautoren getroffen worden sein, so spiegelt sich dieses Ergebnis auch in der jeweiligen Chartview wieder. Während des Arbeitsprozesses kann man jedoch jederzeit wieder in die Tabelle oder die Chartview 2 zurückkehren und zwar über die Schaltflächen "Chartansicht wechseln" und "Zurück zur Tabellenansicht".

### Chartview 1: Century Range

Im linken Bildabschnitt erscheint ein Balkendiagramm, das als Zeitleiste fungiert und in 50er Jahresabschnitte aufgeteilt ist. Die blauen Balken stellen die Anzahl

![](_page_29_Figure_1.jpeg)

der gefundenen Referenzstellen dar, die roten beschreiben die Anzahl der Autoren. Die Referenzautoren können auch vor dem Schaffenszeitraum des Originalautors eingeordnet sein; diese sind als mögliche Quellen für den Autor in Betracht zu ziehen. Die Balken sind einzeln auswählbar und führen im nächsten Schritt zu einer weiteren Eingrenzung des Ergebnisses. Sofern man einen blauen oder roten Balken anklickt, wählt man einen Zeitraum mit möglicherweise mehreren Referenzautoren und Werken.

#### Chartview 1: Autorendiagramm

In der rechten Bildhälfte öffnet sich ein Kreisdiagramm, das die prozentuale Verteilung der Referenzautoren anzeigt. Eine fortlaufend alphabetisch sortierte Liste der Referenzautoren befindet sich rechts davon, mit der Möglichkeit, über die Pfeil-

Demonstration Zitation

![](_page_30_Figure_2.jpeg)

Abbildung 23. Chartview 1: Thukydides Historien eingegrenzt auf 150 n. Chr.

schaltflächen durch die Liste zu klicken. Durch die Auswahl eines Autors im Diagramm öffnet sich ein weiteres Diagramm, das die Möglichkeit gibt, zwischen verschiedenen Werken dieses Referenzautors auszuwählen.

Für das folgende Beispiel wird zuerst eine zeitliche Auswahl im Balkendiagramm getroffen, und zwar der Zeitraum 150 nach Christus. Die Similarity ist auf den Bereich 100 bis 60 voreingestellt. Sobald der Cursor über den entsprechenden Balken fährt, erscheint ein Pop-up Fenster mit dem Zeitraum und der Anzahl der Referenzstellen (■ Abbildung 23).

Nachdem der zeitliche Horizont in der Century Range auf den Bereich auf 150 n. Chr. eingestellt wurde, ändert sich gleichzeitig das Autorendiagramm und zeigt die prozentuale Verteilung der Referenzstellen; in diesem Beispiel sind es 19 Referenzstellen aus 5 Autoren. Im nächsten Schritt erfolgt die Auswahl eines Re-

![](_page_31_Figure_1.jpeg)

ferenzautors; in diesem Beispiel "Aelius Aristides". Durch einen Klick auf den roten Bereich im Diagramm wird die Auswahl bestätigt.

Mit der Auswahl des Referenzautors "Aelius Aristides" ist der letzte Schritt des Arbeitsweges erreicht. Da der Autor nur mit einem Werk vertreten ist, muss an dieser Stelle keine Auswahl mehr zwischen einzelnen Werken getroffen werden. Durch einen Klick in das Kreisdiagramm wird die endgültige Auswahl bestätigt, worauf sich ein weiteres Balkendiagramm öffnet, dass die Verteilung der Referenzstellen im Werk numerisch wiedergibt. Im unteren Bildfeld hat sich derweil eine Ergebnistabelle geöffnet. Diese Ergebnistabelle hat das gleiche Layout wie die eingangs besprochene Ergebnistabelle und folgt der gleichen Handhabung. Sie enthält nun das endgültige Ergebnis der Analyse zwischen dem Originalautor Thukydides,

Demonstration Zitation

![](_page_32_Figure_2.jpeg)

Abbildung 24. Chartview 1: Ergebnis Thukydides – Aristides

dessen Werk als Ausgangstext gewählt wurde, und dem Referenzautor Aelius Aristides ( $\blacksquare$  Abbildung 24).

Alternativ können Referenzautoren auch mit mehreren Werken vertreten sein, wie beispielsweise der Referenzautor Galen, der mit vier Referenzstellen aus drei Werken vertreten ist (grüner Kreissektor in ■ Abbildung 24). Auch in diesem Fall gilt die gleiche Handhabung wie bereits beschrieben. Durch die Auswahl eines Werkes öffnen sich ein neues Balkendiagramm mit der Verteilung der Referenzstellen im Werk und eine Ergebnistabelle im unteren Bildabschnitt.

Dieses Ergebnis wäre auch dann zustande gekommen, wenn man bereits in der ersten Tableview in der Kategorie "Filter Author" den Referenzautor ausgewählt hätte. Mit dieser Auswahl gehen aber bestimmte Vorüberlegungen einher, die z. B. den Pfad bedingen, dass man nicht vom Ergebnis der Analyse hin zu einem – unbekannten – Ergebnis steuert, sondern sich bereits mit dem Vorwissen aus einer ganz bestimmten Fragestellung der Auswertung nähert. Die Chartview 1 bietet daher die Möglichkeit, mit einer bestimmten Fragestellung ein Werk auf unbekannte Parameter hin zu untersuchen. In dieser Ansicht sind also folgende Aspekte besonders effizient und schnell zu überblicken:

- 1. In welchem Zeitraum beziehen sich wie viele Autoren auf das Ausgangswerk?
- 2. Gibt es Zeitspannen, in denen die Rückbesinnung und Einbeziehung des Autors und seiner Werke ganz besonders auffällig ist?
- 3. Welche Autoren bzw. Werke hat der Ausgangsautor als Quellen für sein Werk verwendet?
- 4. Verwendet der Ausgangsautor bevorzugt bestimmte Autoren und Werke und wie sind diese Textbezüge im Werk des Ausgangsautors verarbeitet?
- 5. Gibt es Parallelen, Zitate oder Textbezüge, die in der bisherigen Forschung noch nicht oder nicht genügend Beachtung gefunden haben?
- 6. Wie stellt sich das Verhältnis zweier Autoren im direkten Vergleich zueinander dar?
- 7. Handelt es sich überhaupt um echte Zitate oder beziehen sich mehrere Autoren unabhängig voneinander auf denselben Ausgangsautor? Oder handelt es sich bei den festgestellten Parallelen um allgemein gebräuchliche Redewendungen?

Da der Vergleich des Ausgangswerks über den gesamten Textbestand des Korpus läuft, wird es notwendigerweise auch mit sich selbst verglichen, wodurch z. B. folgendes Ergebnis zustande kommt (■ Abbildung 25, *siehe Seite 50*).

Das Ergebnis erweckt den Eindruck, dass Thukydides sich selbst 184 Mal "zitiert" hat. Da der Ausgangstext als Bestandteil des gesamten Korpus auch mit

### Die Online-Tools von eAQUA Demonstration Zitation

![](_page_34_Figure_1.jpeg)

Abbildung 25. Chartview 1: Thukydides – Thukydides

![](_page_34_Picture_40.jpeg)

Abbildung 26. Chartview 2 aufrufen

sich selbst verglichen wird, kommt jede Textstelle notwendigerweise zweimal vor, einmal als Ausgangstext und einmal als Referenzstelle. Es handelt sich also nur um 92 mögliche Übereinstimmungen bei einer Similarity von 100 bis 60. Dennoch könnte davon auszugehen sein, dass es sich bei einer Similarity von 96 bei zwei Stellen des gleichen Autors um ein "Selbstzitat" bzw. eine Wiederholung von gleichlautenden Textbausteinen handeln könnte. Im folgenden Beispiel – dem Vergleich von Thuk. IV. 51.1.6 und Thuk. VI. 93.4 – wird dies veranschaulicht:

![](_page_35_Picture_662.jpeg)

Dieses Beispiel eines vermeintlichen Selbstzitates zeigt die ganze Komplexität des Falles. Tatsächlich sind die beiden Textstellen identisch, bis auf den Zusatz καὶ δέκατον, welcher angibt, dass es sich nicht um das siebte Jahr des Peloponnesischen Krieges handelt, sondern um das siebzehnte. Der Text Thuk. IV. 51.6 lautet demnach: "So endete der Winter, und das siebte Jahr des Krieges endete, den Thukydides beschrieben hat." Bzw. Thuk. VI. 93.4: "So endete der Winter, und das siebzehnte Jahr des Krieges endete, den Thukydides beschrieben hat." Dieses Beispiel zeigt, dass vermeintliche Selbstzitate auf Textparallelen hinweisen, die einen ganz unterschiedlichen Charakter haben können. In diesem Beispiel zeigt die Sichtung des Textes sofort, dass die textuelle Gleichheit hier keine Übereinstimmung im Sinne eines Zitats oder einer Parallelstelle ist.

### Chartview 1: Über den Referenzautor zum Ergebnis

Der zweite Lösungsweg innerhalb der Chartview 1 entspricht weitestgehend dem ersten und führt auch zu einer Ergebnistabelle mit Referenzstellen eines Referenzautors. Allerdings umgeht dieser Weg die "Century Range" und startet direkt über das Autorendiagramm in die Analyse.

# Chartview 2: Von der Verteilung der Parallelstellen im Originalwerk zum Ergebnis

Über die Chartview 2 erfolgt der Zugang zu einem weiteren spezifischen Lösungsweg für die Analyse, und zwar ausgehend von der Verteilung der Referenzstellen auf die Sektionen des Originalwerkes in zwei Ebenen (■ Abbildung 26). Abhängig vom Aufbau des Originalwerkes können dies Bücher, Kapitel, Briefe oder sonstige Kategorien sein. Die Aufteilung des zu analysierenden Werkes in einzelne Sektio-

Demonstration Zitation

![](_page_36_Figure_2.jpeg)

![](_page_36_Figure_3.jpeg)

![](_page_36_Figure_4.jpeg)

Abbildung 28. Chartview 2: Thukydides Historien und Epigramme

nen dient der unmittelbaren visuellen Erfassung des ansonsten numerischen bzw. tabellarischen Ergebnisses.

Dazu kommt im Bereich unterhalb des Diagramms wie schon in der Chartview 1 eine tabellarische Darstellung in Form des Ergebnisses. Auch sonst entsprechen Darstellung und Arbeitsverlauf der Chartview 1. Auch die Funktionen zum Exportieren sowie die graphischen Darstellungsmechanismen sind gleich.

Das Ergebnis entspricht der vorher getroffenen Auswahl an Regularien in der Tableview (Similarity, Date, etc.). Mit der Auswahl der Chartview 2 öffnet sich ein neues Fenster mit einem Kreisdiagramm; dieses entspricht dem Kreisdiagramm aus Chartview 1. Wiederum bilden die Historien des Thukydides die Ausgangsbasis für die folgenden Ausführungen.

Mit der Auswahl der Historien des Thukydides beschränkt sich die Auswahl von vornherein auf ein Werk, daher ist das erste Kreisdiagramm wenig spektakulär, weil es die prozentuale Verteilung der Parallelstellen auf die Ausgangswerke des gewählten Korpus anzeigt (■ Abbildung 27). Hätte man in der Auswahl noch die Epigramme des Thukydides hinzugewählt, sähe das Ergebnis folgendermaßen aus (■ Abbildung 28).

Bei mehreren Werken muss an dieser Stelle entschieden werden, welches Werk analysiert werden soll. Vor allem bei Autoren mit einem umfassenden Werkbestand ist eine vorherige Eingrenzung der zu analysierenden Werke sinnvoll, wie beispielsweise bei Plutarch, dessen Gesamtwerk mit 30.000 Referenzstellen auch eine Herausforderung im Hinblick auf die Rechenleistung und -zeit darstellt. In diesem Fall fällt die Entscheidung zugunsten des thukydidischen Werkes mit 850 Referenzstellen.

An dieser Stelle sind bereits einige Vorüberlegungen zu bedenken:

- 1. Gibt es bereits eine Textpassage des Ausgangstextes, die analysiert werden soll?
- 2. Interessieren die am häufigsten oder auch die am seltensten zitierten Textpassagen des Ausgangstextes?
- 3. Wie verhält es sich mit Leerstellen; warum werden bestimmte Texte zitiert und andere überhaupt nicht?

Demonstration Zitation

![](_page_38_Figure_2.jpeg)

Abbildung 29. Chartview 2: Sektionsebene 1

| <b>Book</b> | <b>References</b> | <b>Authors</b> |
|-------------|-------------------|----------------|
| 1t          | 196               | 32             |
| 2t          | 154               | 30             |
| 3t          | 105               | 16             |
| 4t          | 61                | 12             |
| 5t          | 112               | 9              |
| 6t          | 82                | 15             |
| 7t          | 86                | 10             |
| 8t          | 50                | 9              |
| t           | 4                 |                |

Tabelle 2. Chartview 2: Export Sektionsebene 1

#### Chartview 2: Erste Sektionsebene

Entsprechend der Korpuszusammensetzung gibt das Kreisdiagramm die prozentuale Verteilung von Parallelstellen im Vergleich zum gesamten Korpus als Kreisdiagramm wieder. Durch Anklicken des entsprechenden Diagrammbereiches bestätigt man die Auswahl und es öffnet sich ein Balkendiagramm, das im Folgenden als Sektionsdiagramm geführt wird. Innerhalb dieses Diagramms werden die Referenzstellen den Sektionen numerisch zugeordnet.

In diesem, hier auf Büchern basierenden Sektionsdiagramm, wird ein positives Ergebnis präsentiert, das heißt, es werden nur solche Kapitel angezeigt, zu denen Parallelen ermittelt werden konnten. Bücher bzw. Sektionen ohne Ergebnisse werden nicht angezeigt. Das hat zum einen praktische Gründe, aber auch darstellerische, da vor allem bei Werken mit einer beträchtlichen Anzahl an Sektionen und Untersektionen der visuelle Effekt verloren ginge. Die Anzahl der Parallelstellen und Autoren erscheinen in einem Pop-up Fenster, sobald der Cursor über den Balken fährt. Mit Anklicken eines Balkens wird der Bereich ausgewählt. Hier fällt die Wahl auf das erste Buch mit <sup>196</sup> Parallelstellen (■ Abbildung 29).

Anders als in der Chartview 1 befindet sich bereits ohne eine bestimmte Auswahl an Sektionen die Ergebnistabelle im unteren Bildabschnitt und entspricht exakt der Tabelle der Tableview. Durch die weitere Auswahl reduziert sich das Ergebnis. Man kann sich zum besseren Überblick auch die gesamte Sektionsleiste als CSV Datei herunterladen und numerisch anzeigen lassen (■ Tabelle <sup>2</sup>).

## Die Online-Tools von eAQUA Demonstration Zitation

![](_page_40_Picture_371.jpeg)

Tabelle 3. Chartview 2: Export Sektionsebene 2

## Chartview 2: Zweite Sektionsebene

Nach der Auswahl des ersten Buches mit 196 Parallelstellen öffnet sich eine neue Sektionsleiste im unteren Bildabschnitt, welche die Aufteilung des gewählten Buches in Sektionen wiedergibt und damit zur Sektionsebene 2 übergeht. Wie bereits erwähnt, wird nur ein positiver Befund dargestellt. Mit einem Blick auf die Sektionsleiste wird deutlich, dass die praktikable Darstellung bei 143 Kapiteln an ihre Grenzen käme.

Auch diese Sektionsleiste lässt sich als CSV Datei herunterladen und numerisch anzeigen (■ Tabelle <sup>3</sup>).

Demonstration Zitation

![](_page_42_Figure_2.jpeg)

Abbildung 30. Chartview 2: Sektionsebene 2 mit Ergebnistabelle

# Ergebnistabelle

Mit der Auswahl eines Unterkapitels wird das Ergebnis weiter eingegrenzt, hier zum Beispiel mit der Auswahl des Kapitels 1. 70, in dem sich 17 Parallelstellen befinden. Mit dieser letzten Auswahl endet der Arbeitsweg. Die Ergebnistabelle beinhaltet nun alle 17 Parallelstellen zu Thuk. I. 70 und kann, wie alle Ergebnistabellen davor nun gedruckt oder als CSV-Datei exportiert werden (■ Abbildung 30).

Online-Konverter Beta Code

![](_page_44_Figure_2.jpeg)

Abbildung 31. Online-Konverter für altgriechischen Beta Code

# Online-Konverter Beta Code

Texte in Beta Code zu transkribieren ermöglicht die unkomplizierte Eingabe von Altgriechisch mittels handelsüblicher Tastatur und ohne Verwendung von virtuellen Tastaturen oder Umstellungen des Tastaturlayouts.

Griechischer Beta Code ist die 7-Bit-sichere Kodierung mittels des US-ASCII-Zeichensatzes. Jedes diakritische Zeichen wird durch ein eigenes Zeichen dargestellt, welches dem Buchstaben folgt (Ausnahme: bei Großbuchstaben vor dem Buchstaben). Beta Code unterscheidet nicht zwischen Klein-/Großschreibung, Großbuchstaben werden durch Voranstellung von \* Asteriskos(griech. ἀστερίσκος) gekennzeichnet. Einige Projekte benutzen nur Großbuchstaben (z. B. TLG), andere nur Kleinbuchstaben (z. B. das Perseus Project). Beide Varianten werden vom Konverter berücksichtigt. Darüber hinaus gibt es traditionell unterschiedliche Schreibweisen des Endsigmas, welche ebenfalls einstellbar ist.

Der Online-Konverter wandelt den Beta Code in Unicode UTF-8 bzw. Unicode in Beta Code (■ Abbildung 31). Dafür sind aus der UTF-8-Codetabelle aus den Bereichen Greek and Coptic (U+0370 – U+03FF) und Greek Extended (U+1F00 – U+1FFF) die Zeichenkombinationen mit ihren Beta Code Varianten versehen. Ein fallback-Mechanismus versucht dabei, die Codepositions aus dem Bereich Combining Diacritical Marks (U+0300 – U+036F) in ihr Äquivalent aus den anderen Bereichen umzuwandeln.

Alle zusätzlichen Formatierungen, wie beispielsweise Zeilenumbrüche oder HTML-Formatierungen werden vom Konverter entfernt. Über den De-bug-mode, einzustellen am rechten unteren Rand, können die Umwandlungspaare schrittweise angezeigt werden.